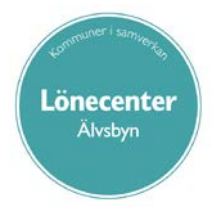

# **Medarbetare Lön o Ekonomi**

**Manual för medarbetare**

# Innehåll

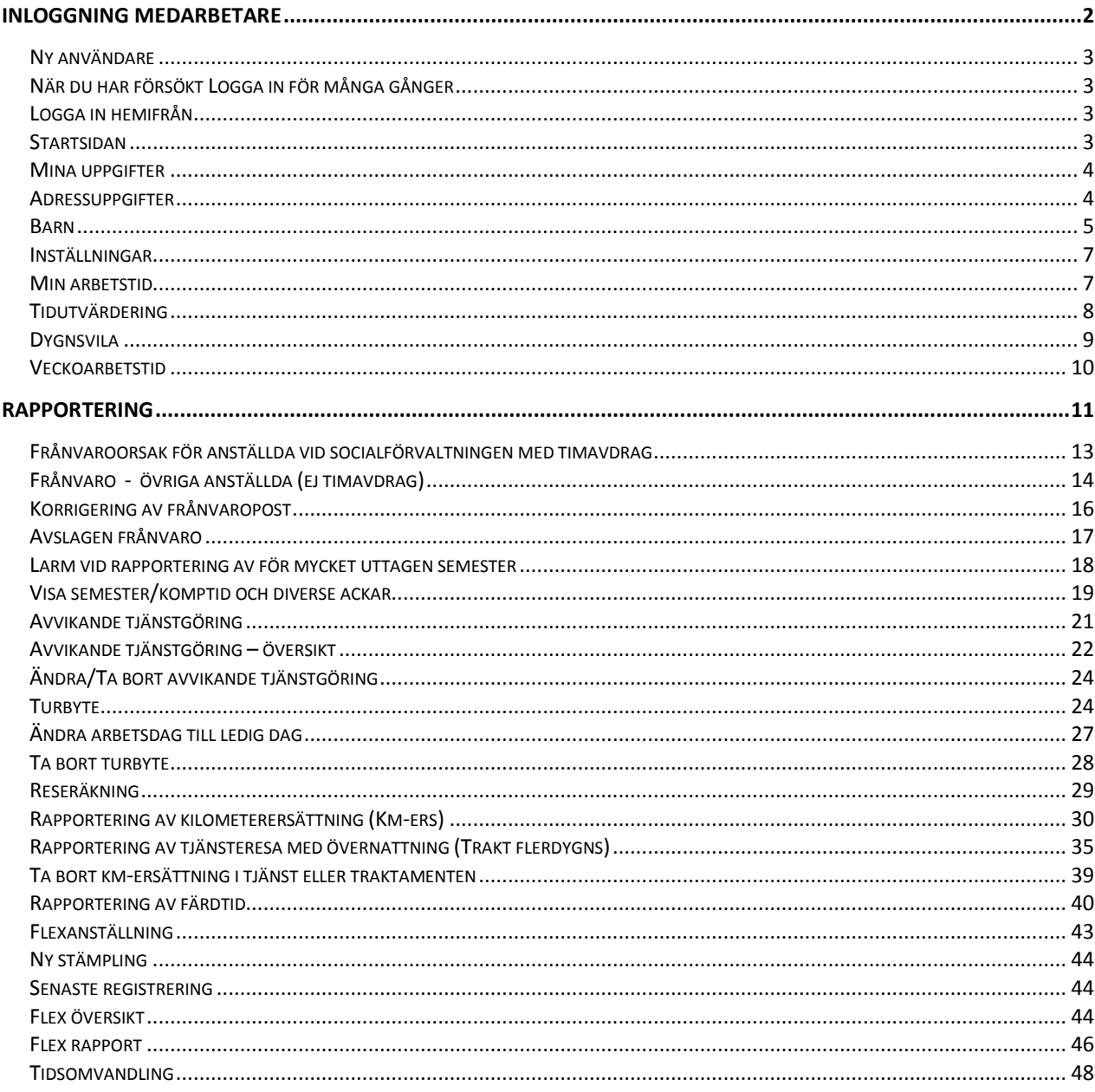

# <span id="page-1-0"></span>**Inloggning Medarbetare**

### <span id="page-2-0"></span>**Ny användare**

För att kunna logga in i Självservice måste du ha en aktiv anställning i Lön och Ekonomisystemet.

Du får då ett användar-ID (PK+ 5 siffor). Logga in i datorn med ditt Användar-ID och lösenord, gå till Programportalen/Citrix Receiver.

För att starta Självservice klicka på ikonen

Lön o Ekonomi~

Du använder samma inloggningsuppgifter som när du loggar in i datorn.

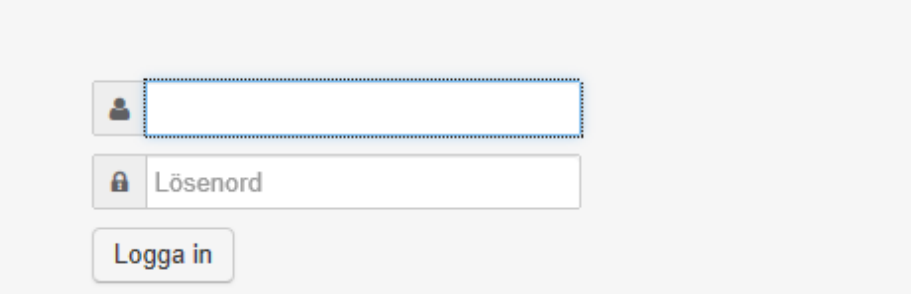

# <span id="page-2-1"></span>**När du har försökt Logga in för många gånger**

Efter fem felaktiga inloggningsförsök blir ditt användarkonto låst och du måste vänta i cirka 15 minuter innan du kan försöka på nytt. Tänk på att lösenordet är detsamma som när du loggar in i datorn. Har du glömt ditt lösenord måste du kontakta IT-avdelningen på telefon 0911-69 60 06.

# <span id="page-2-2"></span>**Logga in hemifrån**

Du kan via Piteå kommuns hemsida logga in i Självservice hemifrån via *www.pitea.se/it-portalen*

Du kommer då till en webbsida där du väljer ikonen för Självservice, det ser lite annorlunda ut men alla funktioner finns och fungerar på samma sätt.

# Självservice Arbetstagare

Välj rätt länk nedan beroende på om din dator befinner sig ute på internet eller inne på kommunnätet

Självservice Arbetstagare Internet

Självservice Arbetstagare kommunnätet

# <span id="page-2-3"></span>**Startsidan**

Här väljer du "Medarbetare".

### Klicka på "Visa meny".

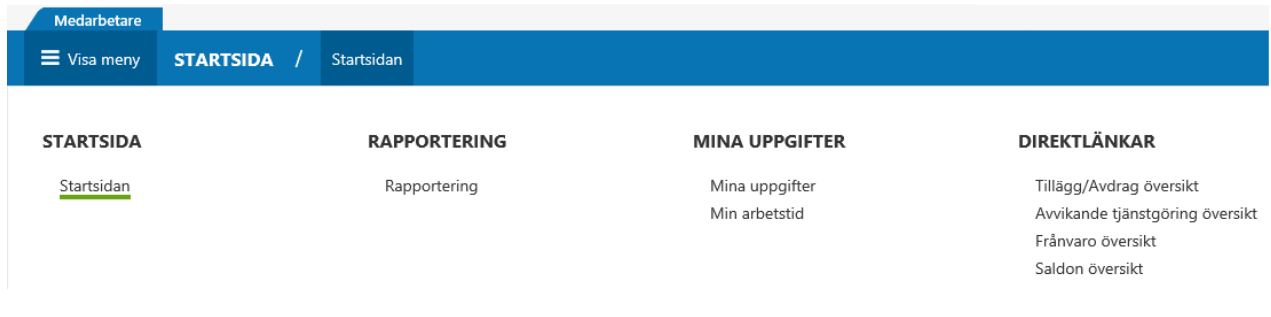

# <span id="page-3-0"></span>**Mina uppgifter**

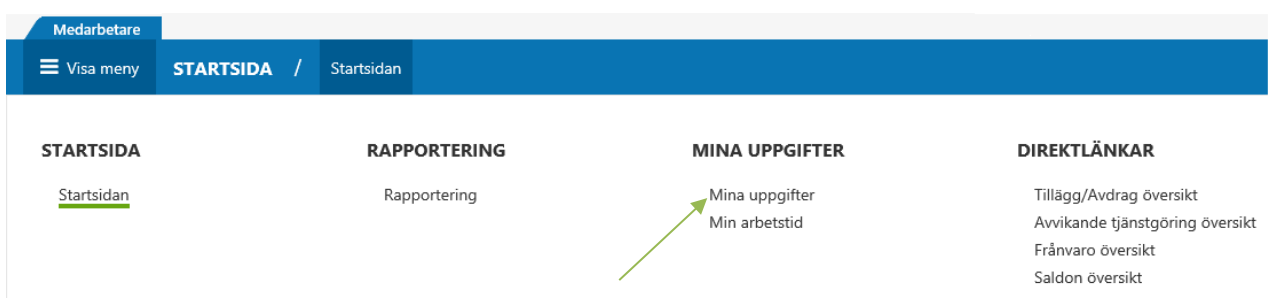

Här kan du se lönespecifikationer för tidigare löneutbetalningar och även den preliminära nästkommande lönespecifikationen. (Inga avdrag för fackavgifter eller försäkringar syns).

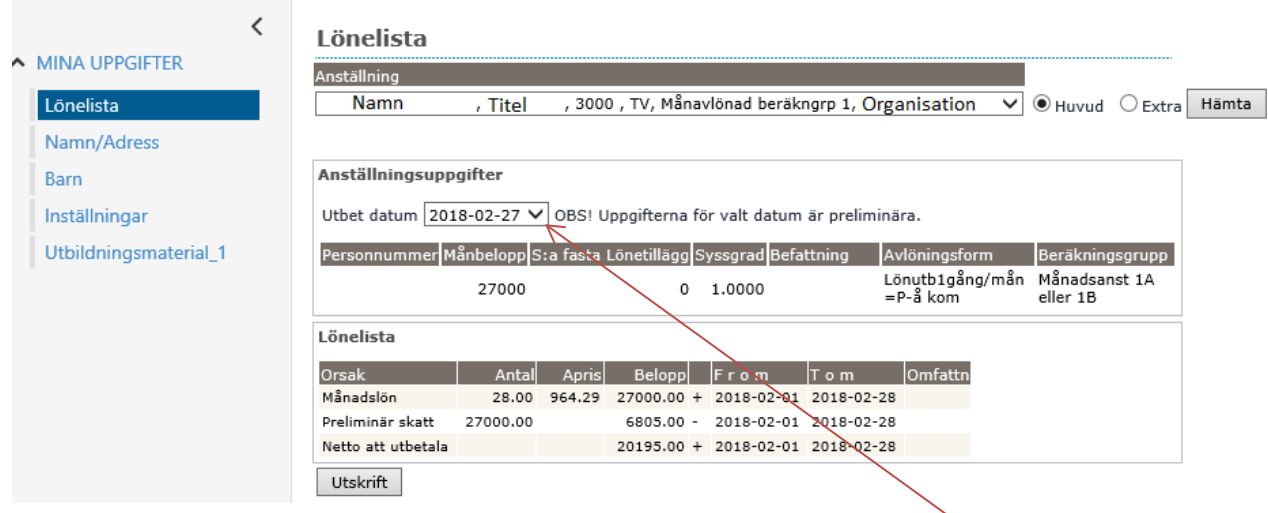

För att visa en tidigare lönespecifikation, klicka i rullningslisten vid fältet "Utbet datum" och välj det löneutbetalningsdatum du vill titta på.

# <span id="page-3-1"></span>**Adressuppgifter**

Här kan du ändra ditt efternamn, din gatuadress, telefonnummer och e-post adress.

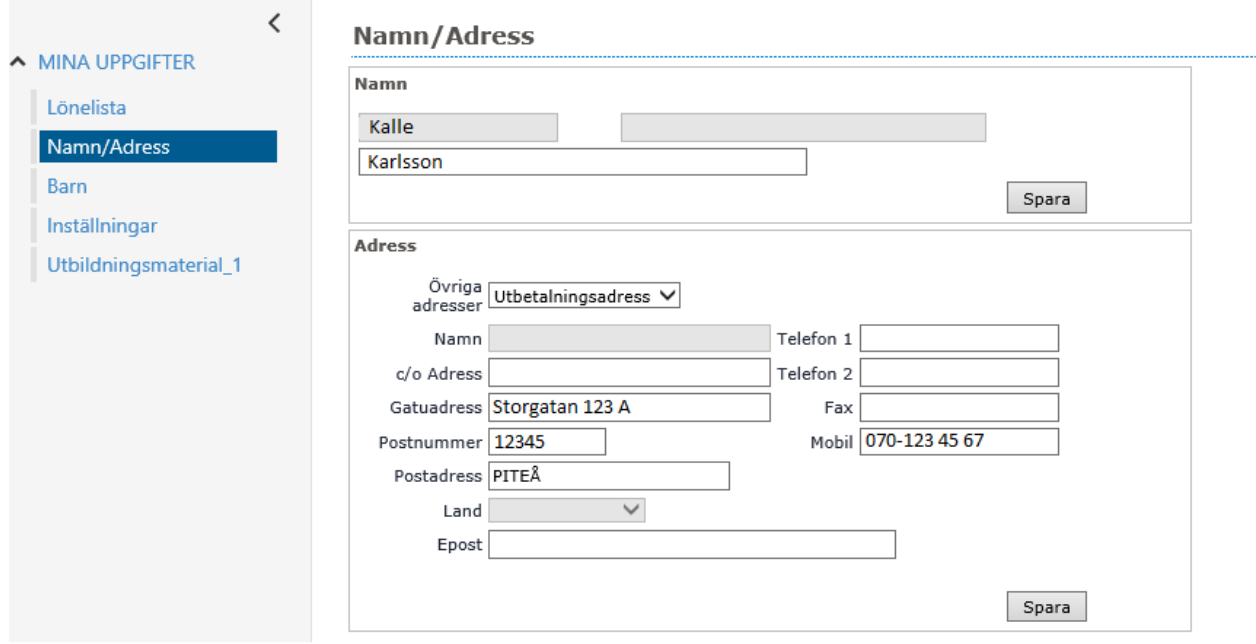

### <span id="page-4-0"></span>**Barn**

Här lägger du in barns födelsedatum och namn. Denna uppgift krävs för att du ska kunna rapportera vård av sjukt barn.

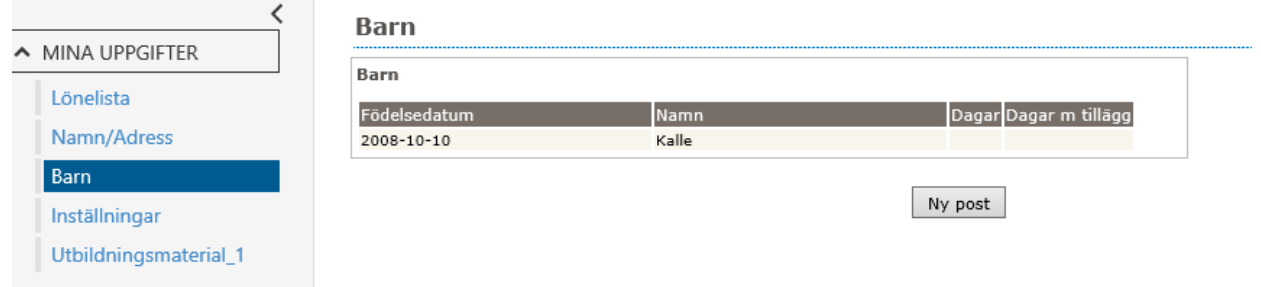

Klicka på knappen "Ny post".

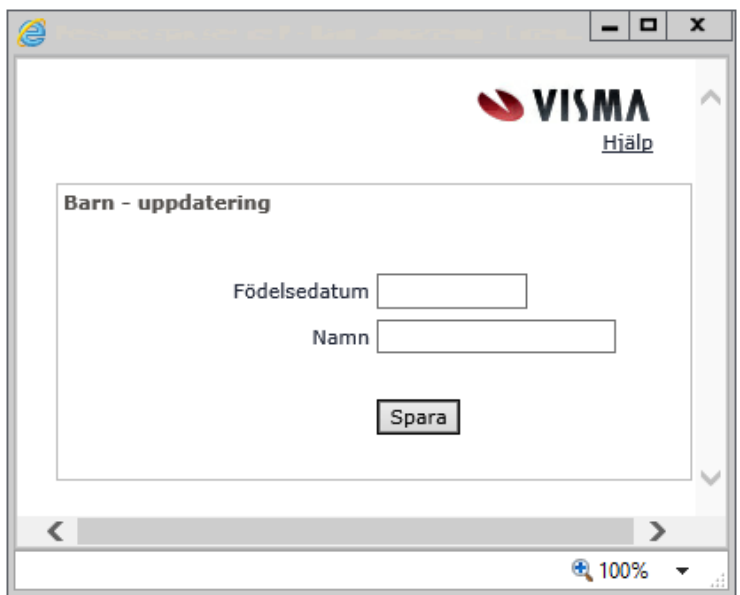

Här rapporterar du in *födelsedatum* och *namn på barn* som du enligt lag har rätt att vara ledig för (föräldrapenning, pappadagar och vård av sjukt barn). Födelsedatum anges med ÅÅÅÅ-MM-DD

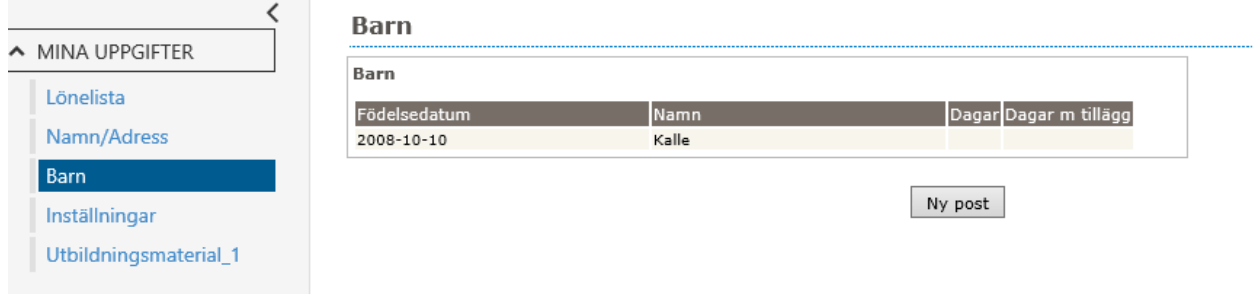

Om barns födelsedatum redan finns inlagt ser bilden ut som ovan. Klicka på raden om något ska ändras.

# <span id="page-6-0"></span>**Inställningar**

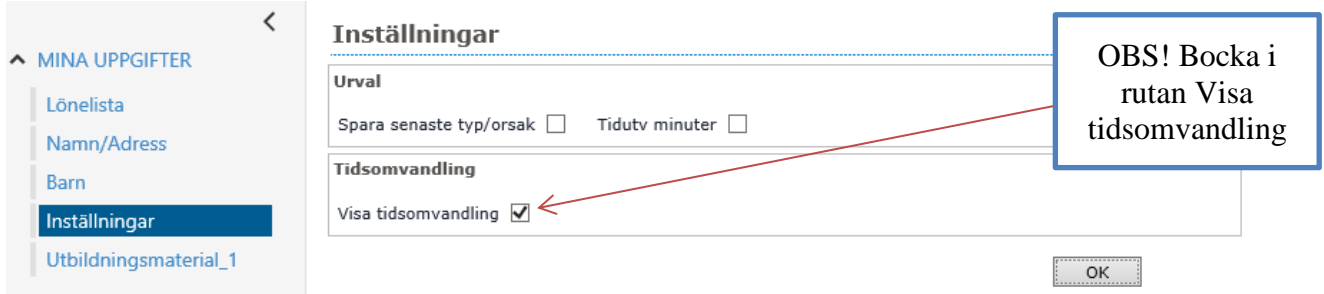

**Urval** - här kan du välja att spara den senast använda typ/orsaken samt tidutvärdering i minuter.

**Tidsomvandling** - ska vara markerad för funktionen ska kunna användas.

Det nya AB-avtalet gäller från 2014-10-01 och innebär ändringar avseende OB, Övertids-ersättning, Jour/Beredskap och Förskjuten arbetstid. (se mer info under egen punkt). För Jour/beredskap och Förskjuten arbetstid kommer det att finnas möjlighet att omvandla ersättningen till ledig tid, detta görs under denna funktion.

För att visa knappen "Tidsomvandling" måste varje användare gå till menyvalet för Inställningar, under Lön Mina uppgifter och kryssa i valet "Visa tidsomvandling", då syns knappen i rapporteringsbilden.

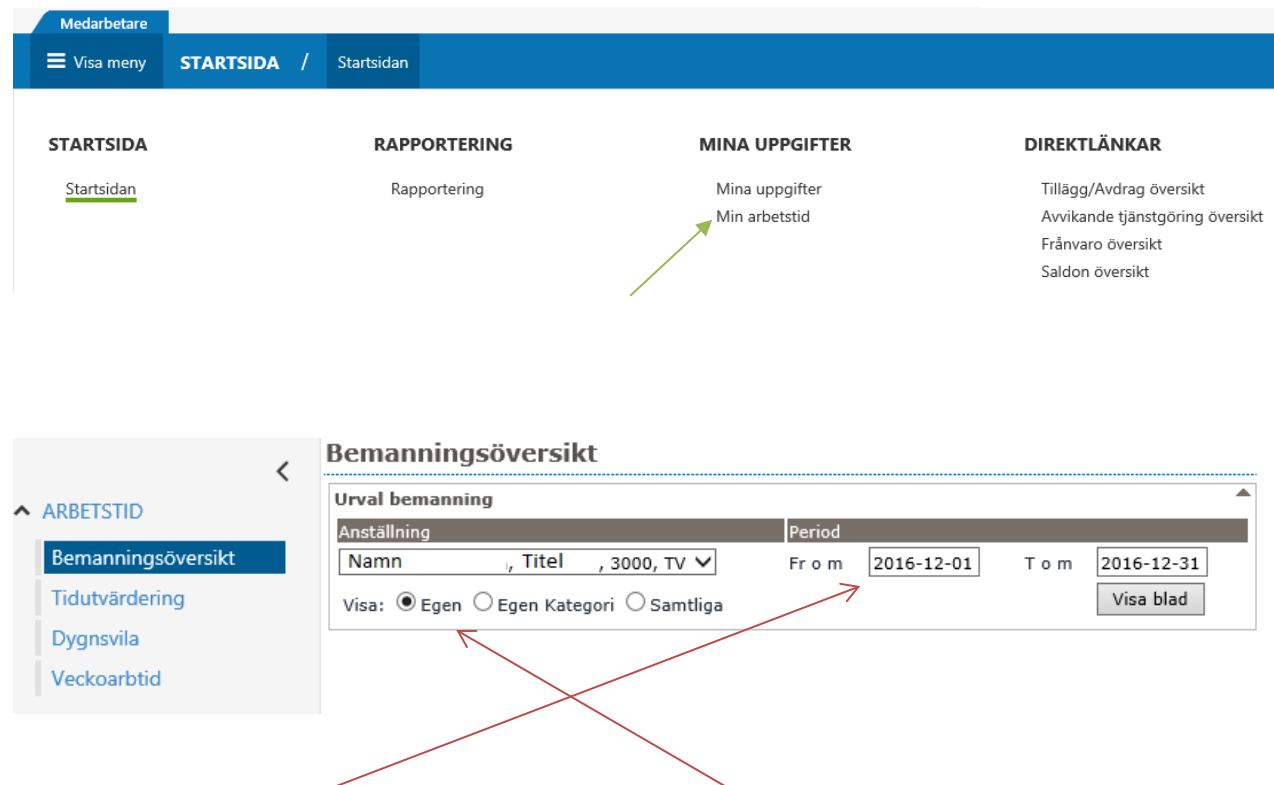

#### <span id="page-6-1"></span>**Min arbetstid**

Här kan du välja den period du vill se och sedan visa "Egen", "Egen kategori" eller "Samtliga".

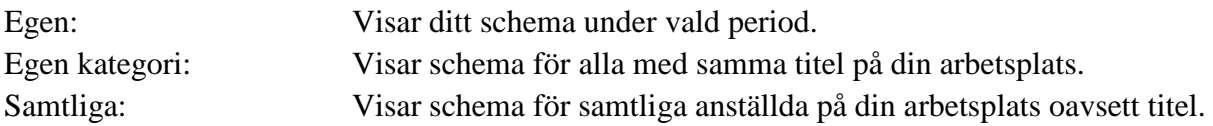

Klicka på knappen "Visa blad".

#### Bemanningsöversikt

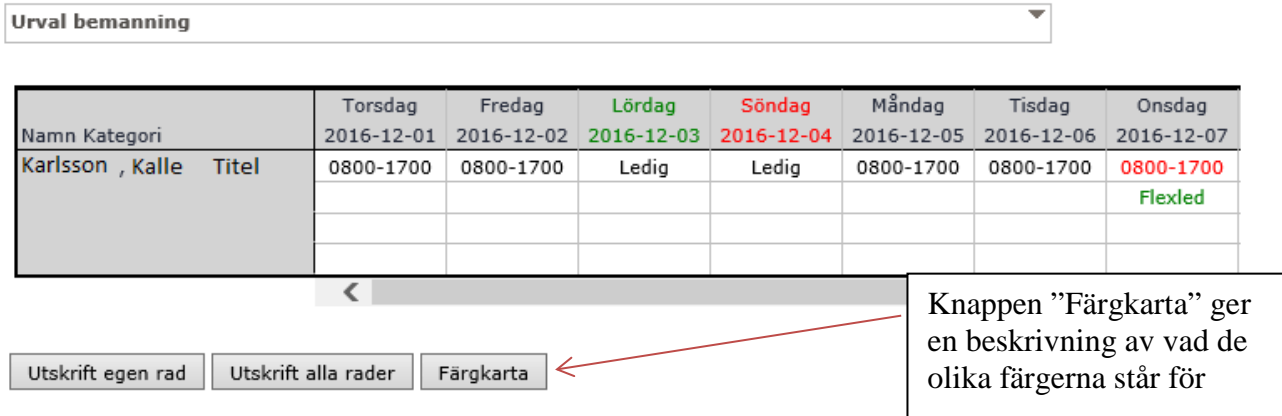

# <span id="page-7-0"></span>**Tidutvärdering**

Här kan du som anställd se en tidutvärdering per anställning för 4 tidsperioder/månader. Valbara tidsperioder är föregående, innevarande, samt två månader framåt i tiden. Tidutvärderingen visar din schemalagda arbetstid dag för dag. Den visar även beviljad frånvaro och extratid som registrerats via självservice.

Välj tidsperiod och klicka sedan på knappen "Hämta".

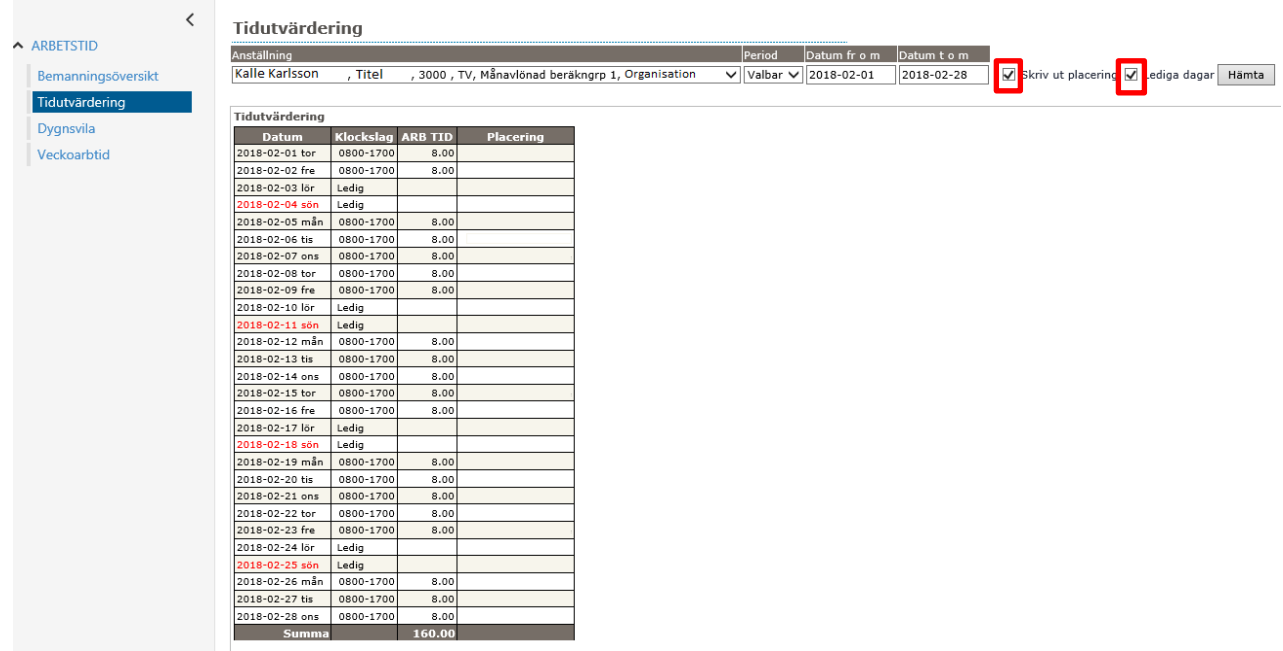

Markeras rutan framför "Skriv ut placering" visas uppgifter om var du varit placerad/anställd varje datum. Markeras rutan framför "Lediga dagar" visas även lediga dagar i tidutvärderingen.

# <span id="page-8-0"></span>**Dygnsvila**

EG:s arbetsdirektiv infördes 2007-01-01 för de med kollektivavtal som löpte ut 2006-12-31.

Arbetsdirektiven innefattar direktivet att medarbetaren skall ha minst elva timmars sammanhängande dygnsvila per 24-timmars period. Funktionen "Dygnsvila" är ett verktyg för att kunna kontrollera att detta efterföljs.

Överst i bilden väljs anställningen samt rapporttyp. De rapporttyper du kan välja är:

Datum = För en specifik dag där även intilliggande dagar kontrolleras. Innevarande vecka = Den vecka som gäller dagens datum, måndag – söndag. Nästkommande vecka = Den vecka som kommer efter innevarande vecka. Månad = Specifik månad ett specifikt år. För att visa resultat för vald period, klicka på knappen "Hämta".

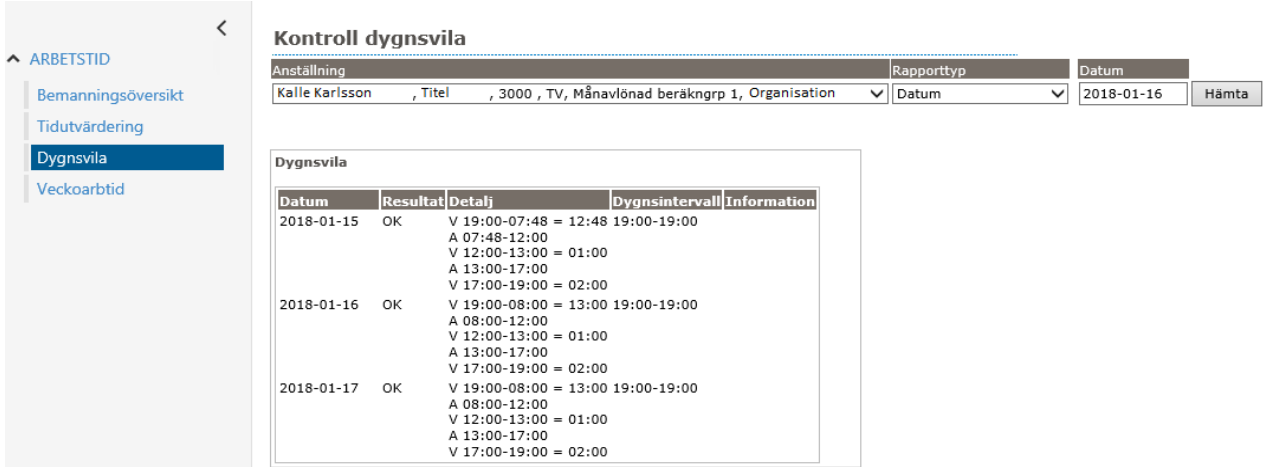

I simuleringen av arbetstid och dygnsvila räknas alla tider du har på samtliga aktuella anställningsposter i kommunen in. Det innebär att samtliga aktuella scheman från anställning eller placering räknas samman. Även turbyten, mer/övertid, frånvaro samt flex, oberoende om registreringarna är beviljade eller inte, ingår i beräkningen. (Rast räknas som vila.)

I rapporten visas det sammantagna resultatet.

I kolumnen "Datum" visas aktuella dagar för vald rapporttyp.

I kolumnen "Resultat" visas information om dygnsvilan är uppnådd.

Vid "OK" har resultatet gett vila minst 11 timmar/dygn.

Vid "Justera" bör resultatet ses över. EU-direktivet har då överskridits.

I kolumnen "Detalj" visas hur dygnets arbetstid kontra vila ligger.

# <span id="page-9-0"></span>**Veckoarbetstid**

Arbetsdirektiven begränsar även veckoarbetstiden till 48 timmar. Mertid, övertid samt jourtid ingår i dessa 48 timmar. Genom kontrollen "Veckoarbetstid" kan du kontrollera aktuell veckoarbetstid under en period av 16 veckor. Det finns tre perioder á 16 veckor att välja mellan – föregående, innevarande samt nästkommande.

Bilden visar ditt nuvarande heltidsmått per vecka, om du är nattpersonal och vilken datumperiod som kontrolleras.

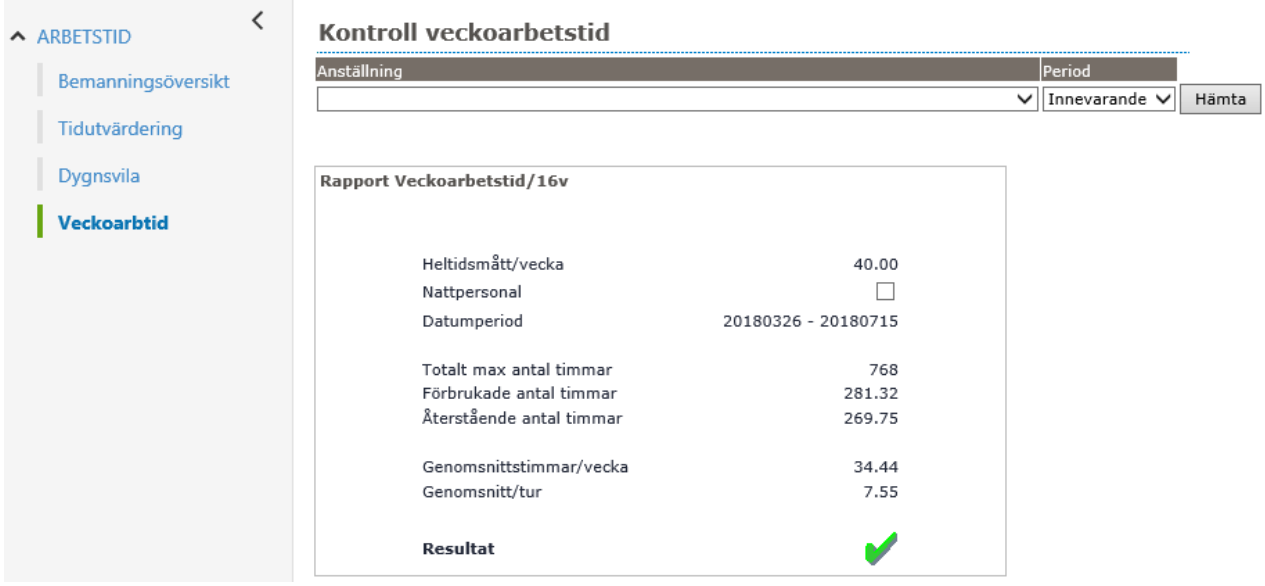

Vidare kan du se hur många timmar du maximalt kan arbeta under angiven period, hur många timmar du redan arbetat samt hur många timmar som återstår till maximala antalet timmar.

Kontrollen räknar automatiskt ut din genomsnittliga arbetstid per vecka samt genomsnittlig arbetstid per arbetsdag.

Om resultatet av kontrollen är godkänd enligt arbetsdirektivet så visas en grön bock nere i högra hörnet.

# <span id="page-10-0"></span>**Rapportering**

Välj Rapportering i "Visa meny".

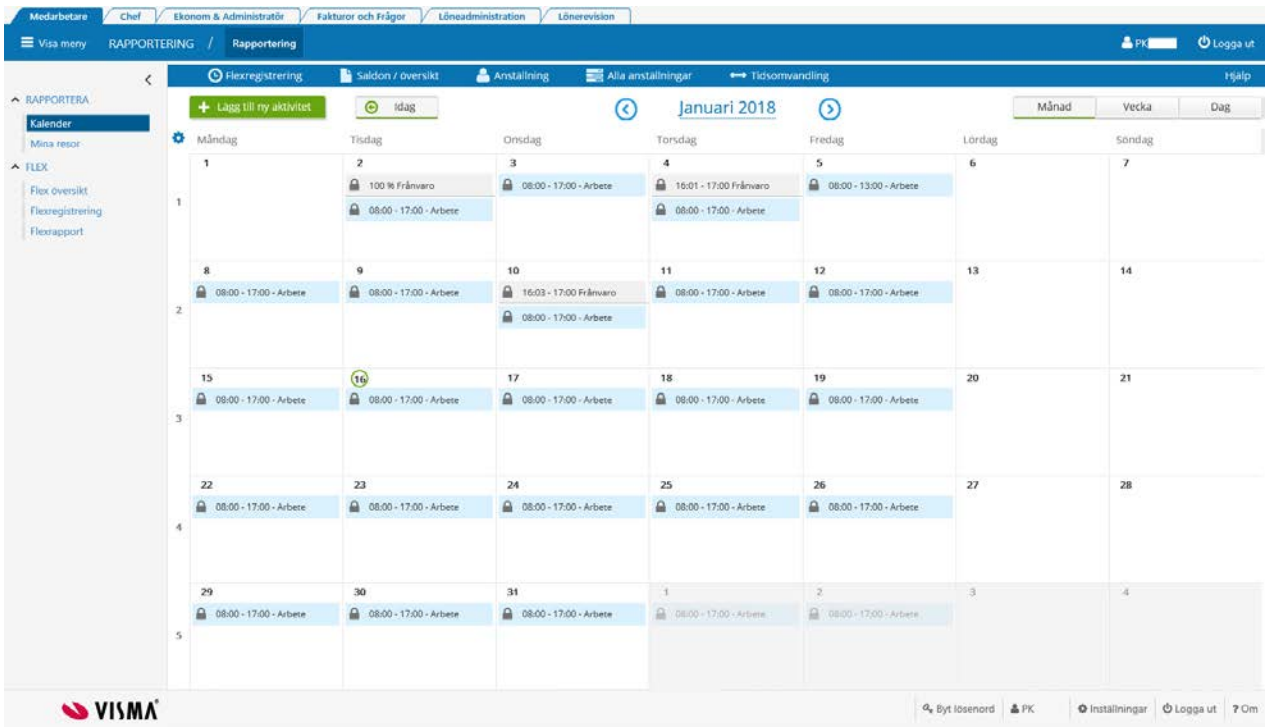

När du klickar på datumet eller plusset får du upp följande ruta.

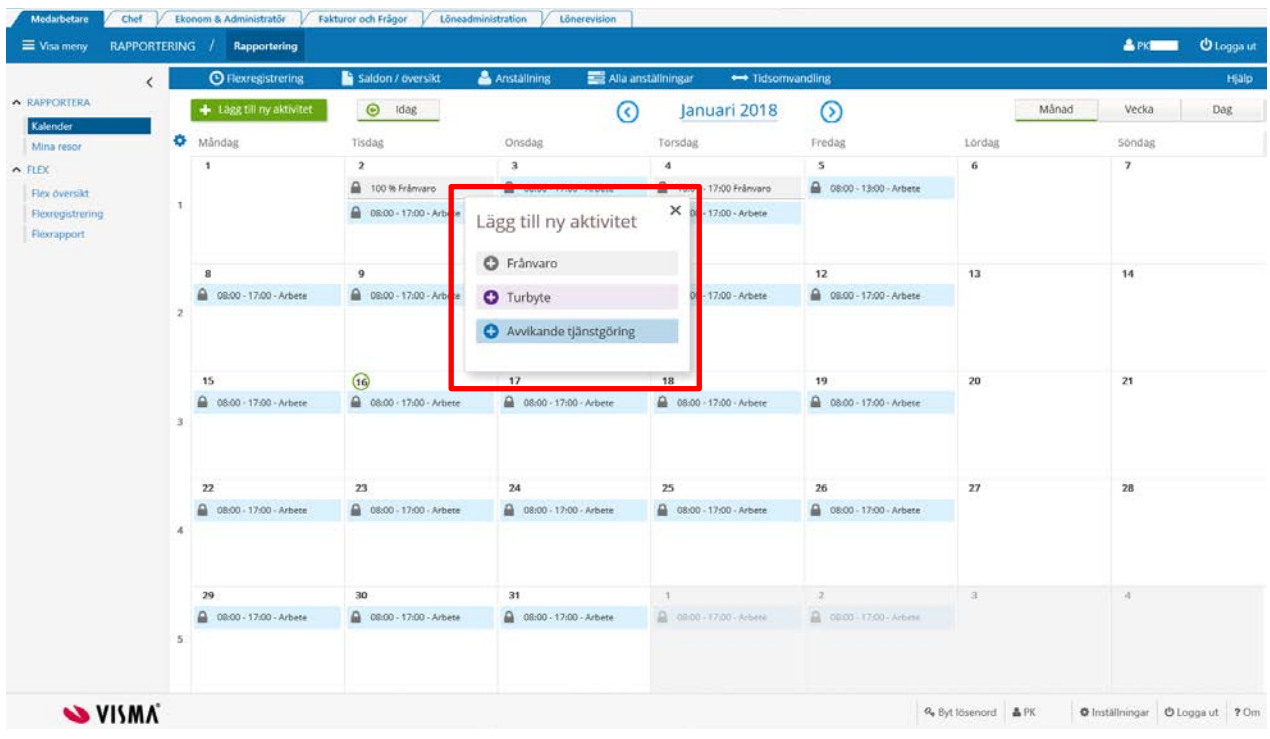

När du klickar på exempelvis frånvaro får du upp följande bild. Tänk på att **endast** rapportera **datum** och **inte** klockslag vid hel dags frånvaro.

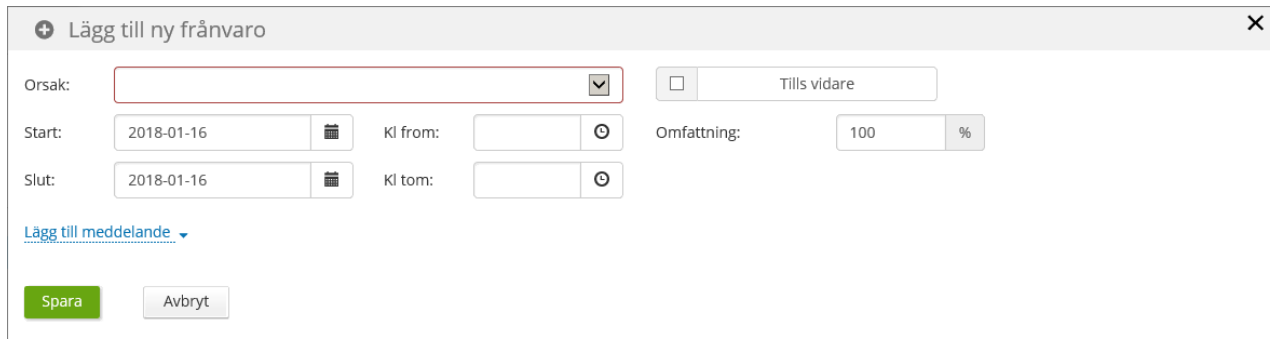

Om du vill lämna ett meddelande till arbetsledaren kan du antingen klicka på "Lägg till meddelande" när du registrerar frånvaron,

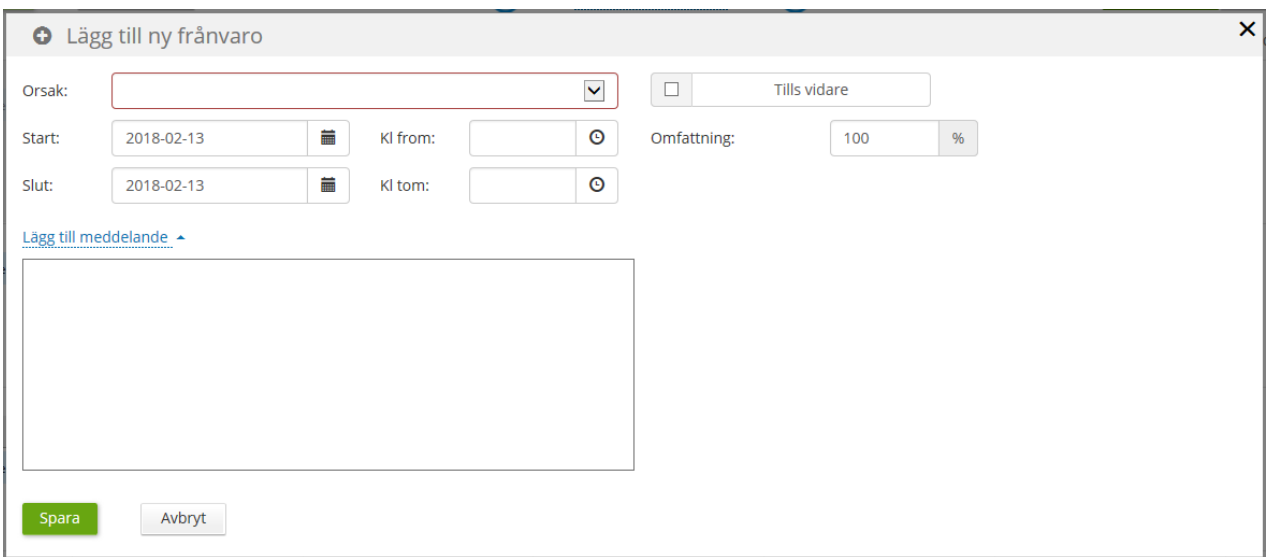

# eller klicka på "bladet" under Frånvaro översikt

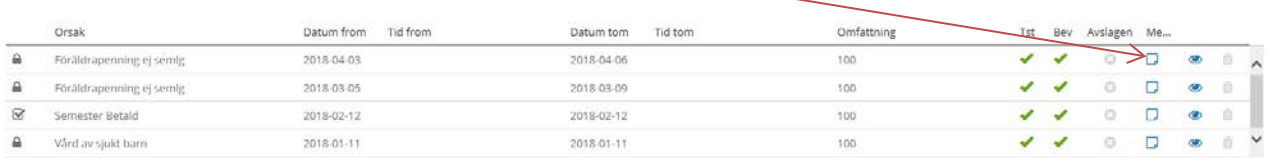

Skriv in ditt meddelande och klicka på "Spara".

# <span id="page-12-0"></span>**Frånvaroorsak för anställda vid socialförvaltningen med timavdrag**

Följande frånvaroorsaker rapporteras i självservice vid timavdrag. Använder du Time Care Planering och har lagt in din frånvaro där ska du **inte** lägga in det i självservice också.

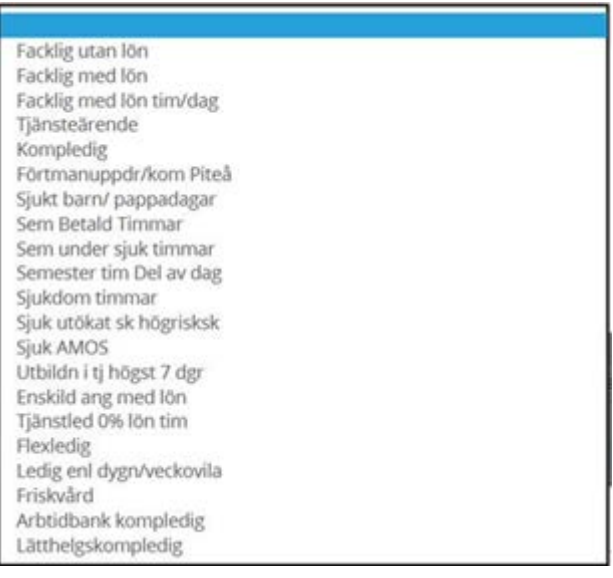

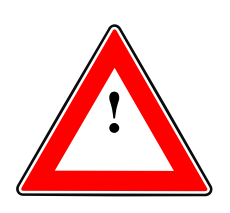

Fyll **aldrig** i klockslag vid frånvaro **hel dag.**

Gick du hem innan dagens slut fyller du bara i klockslag i "Tid from", t.ex. Tid from 13:30.

Systemet läser tiderna utifrån aktuellt arbetstidsschema som finns inlagt i lönesystemet.

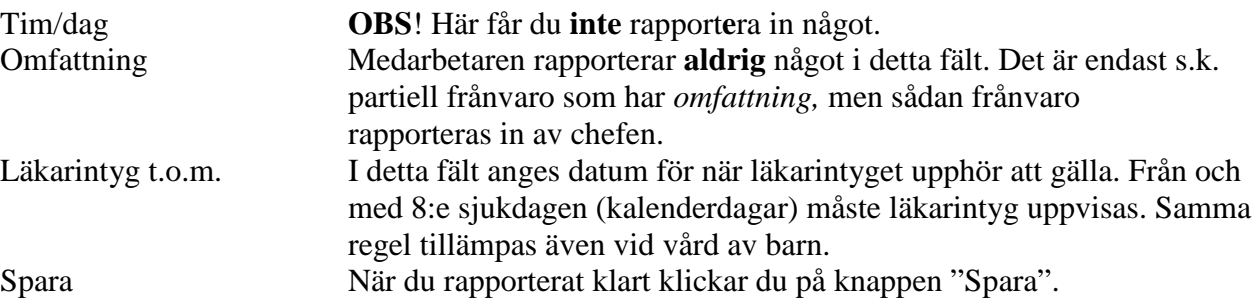

När du sparat kommer du tillbaka till "Frånvaro – översikt".

# <span id="page-13-0"></span>**Frånvaro - övriga anställda (ej timavdrag)**

Följande frånvaro rapporterar du i Självservice:

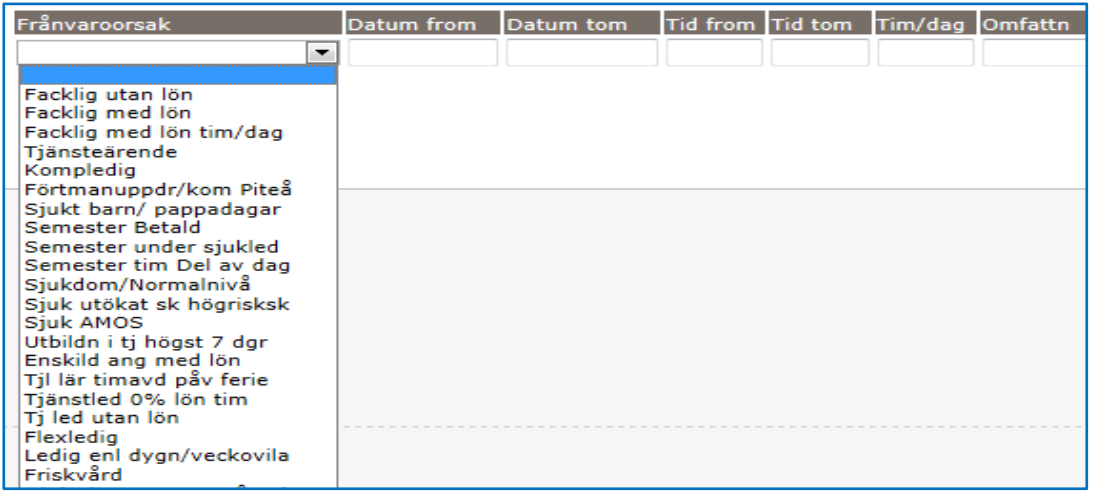

# Kontrollera att rätt period är vald i rullningslisten. Klicka på knappen "Visa".

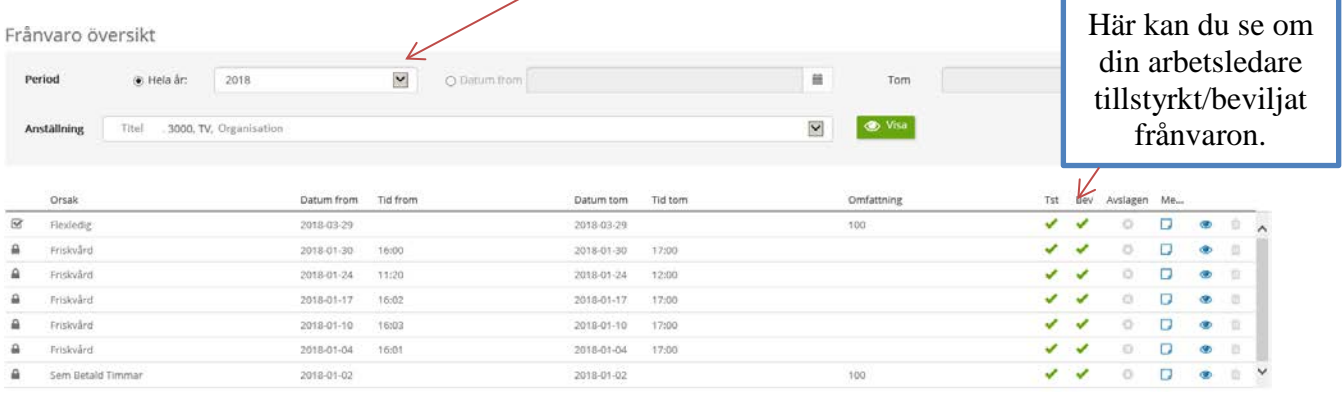

Finns det redan inlagd frånvaro för aktuell period så visas den här.

Du kan även se om din arbetsledare tillstyrkt/beviljat den frånvaro som tidigare registrerats in.

**Frånvaro som inte beviljas lönebearbetas inte.**

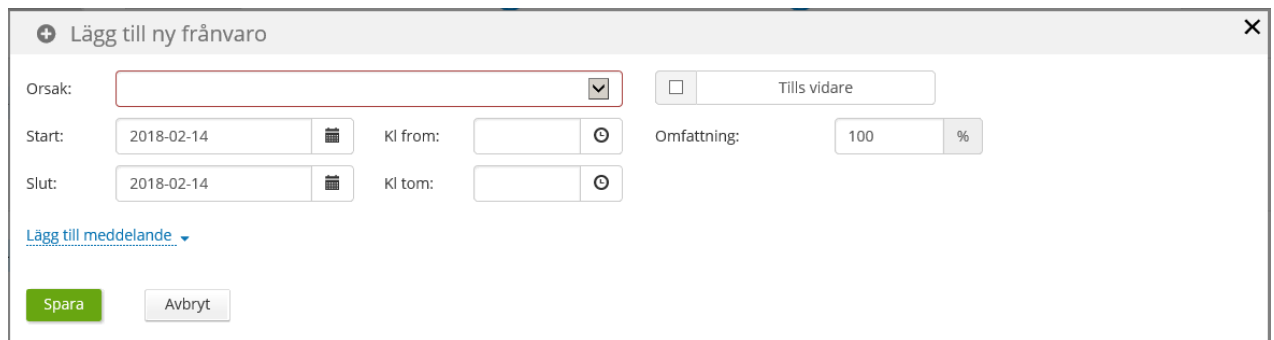

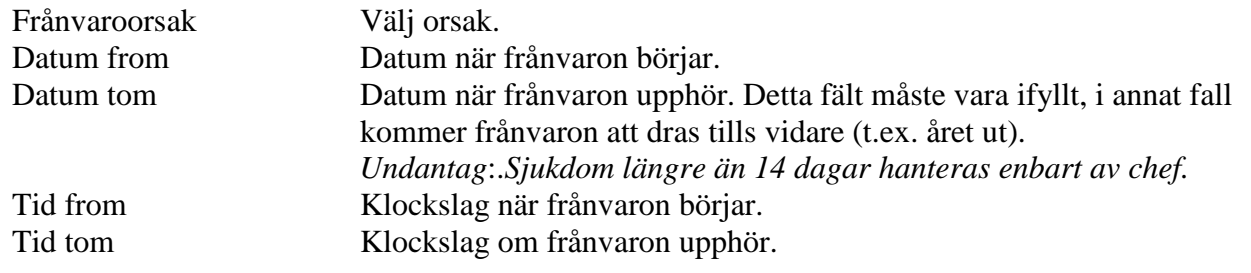

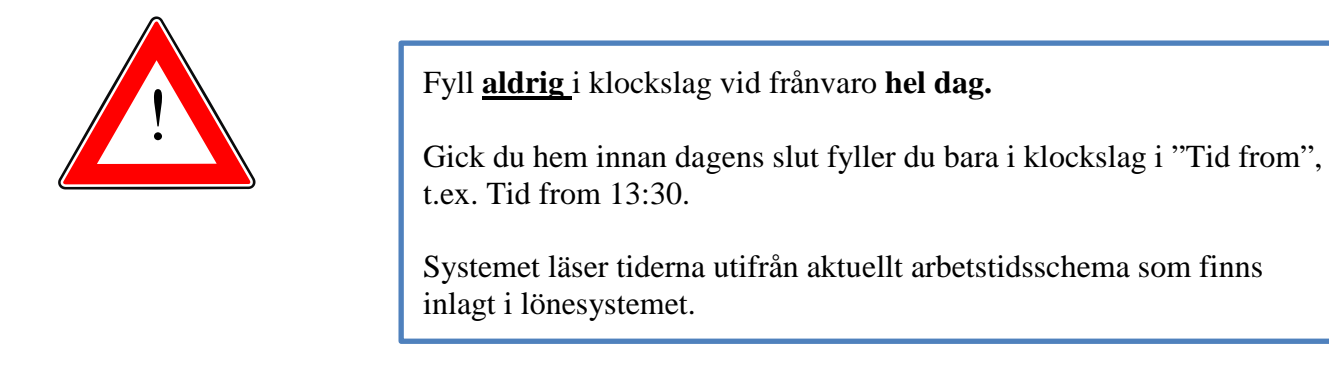

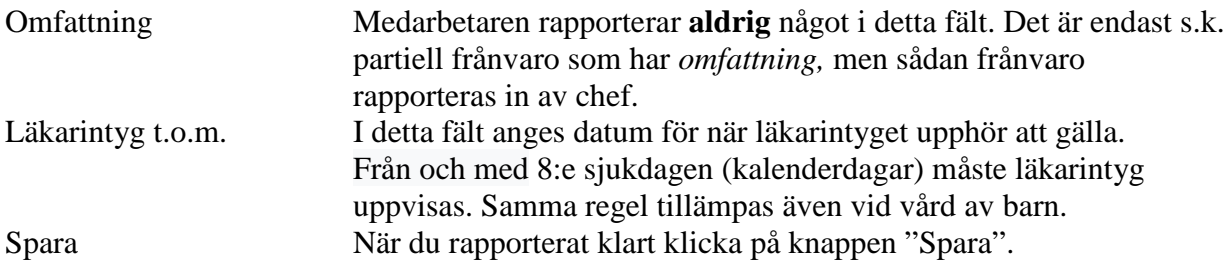

# <span id="page-15-0"></span>**Korrigering av frånvaropost**

Korrigeringar och borttag av **ej beviljad** frånvaro kan göras via "Saldon/översikt - Frånvaro översikt".

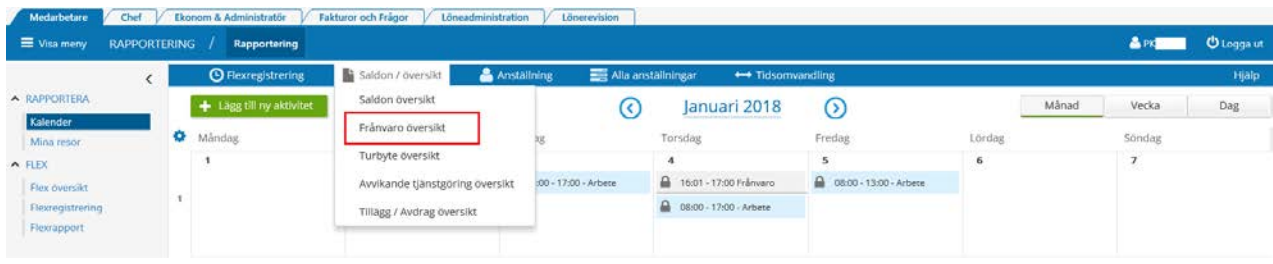

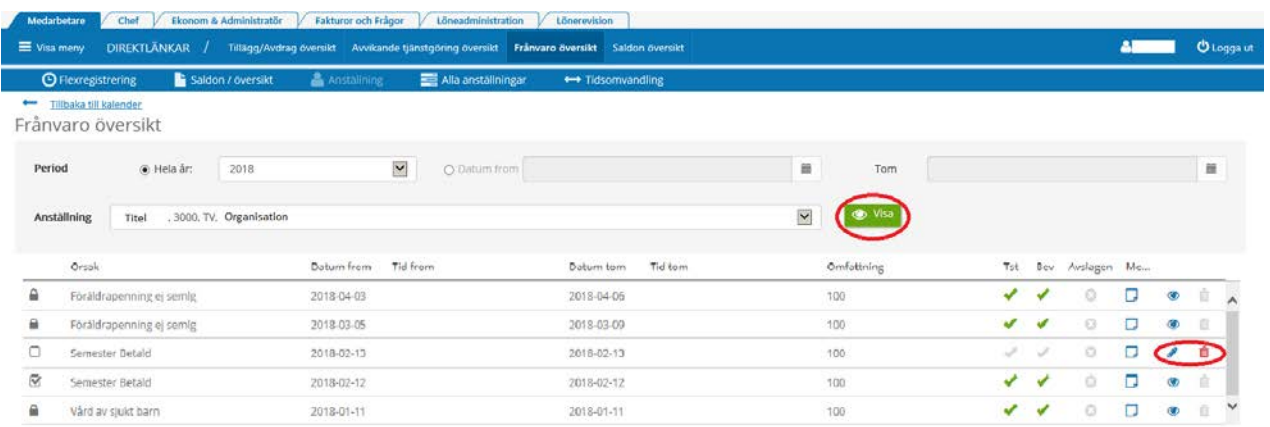

Klicka på knappen "Visa" för att visa frånvarolistan för vald period.

För att ändra eller ta bort ej beviljad frånvaron, klicka på "penna" eller "soptunna". Är frånvaroposten du vill ändra redan beviljad måste du kontakta din chef.

# <span id="page-16-0"></span>**Avslagen frånvaro**

Arbetsledaren har möjlighet att avslå frånvaro. Vi rekommenderar arbetsledaren att kontakta medarbetaren via mail eller personligen om frånvaro blir avslagen.

En avslagen frånvaro visas för medarbetaren i en egen lista "Avslagen frånvaro- översikt".

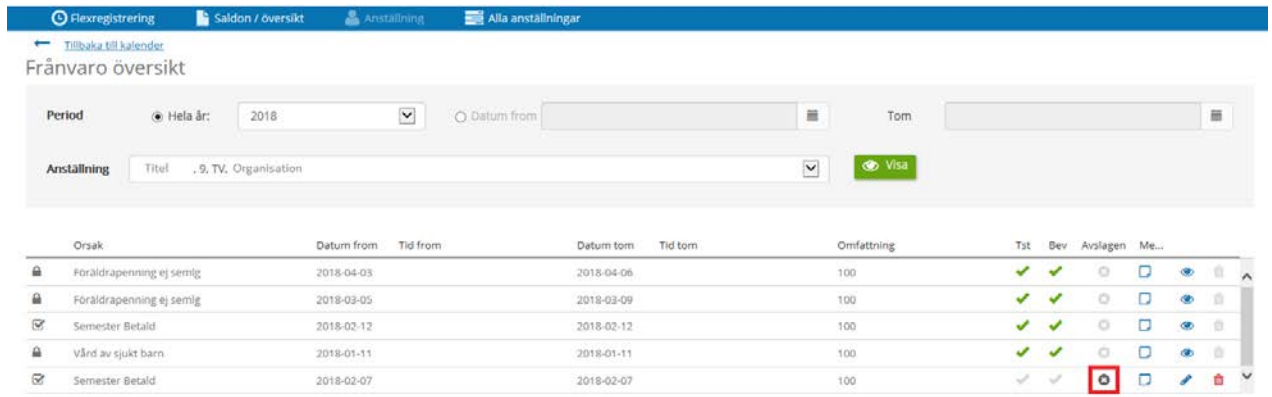

# **Ändra/Ta bort frånvaro**

Frånvaro som **inte är beviljad** kan du själv ändra eller ta bort. Om frånvaron är beviljad med inte lönebearbetats, kan chef ta bort bocken för beviljad och sedan kan du själv ändra eller tar bort det som är felaktigt.

Är däremot frånvaron beviljad och lönebearbetad, måste din chef kontaktas som då genomför korrigeringen.

Klicka på aktuell rad om du vill ändra eller ta bort en frånvaro som inte är beviljad.

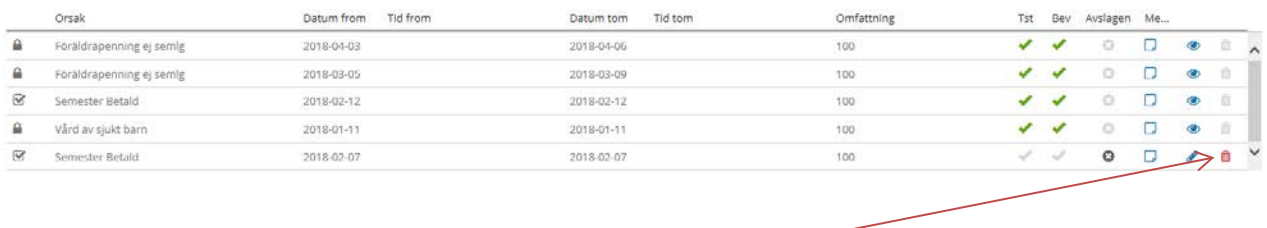

Om du vill Ta bort frånvaroposten Klickar du på "soptunnan" och du får följande fråga:

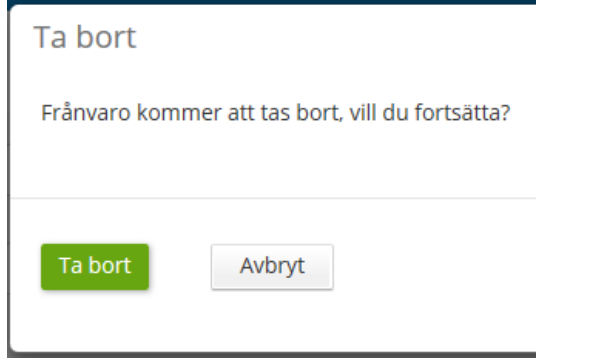

Om du verkligen vill **ta bort** posten, klicka på "Ta bort" när du får frågan.

Om du bara vill **ändra** frånvaroposten, klicka istället på "pennan" och ändra uppgifterna. Kom ihåg att **spara** ändringen.

#### <span id="page-17-0"></span>**Larm vid rapportering av för mycket uttagen semester**

Om man registrerar en frånvaropost med semester som överstiger antalet innestående semesterdagar, larmar systemet.

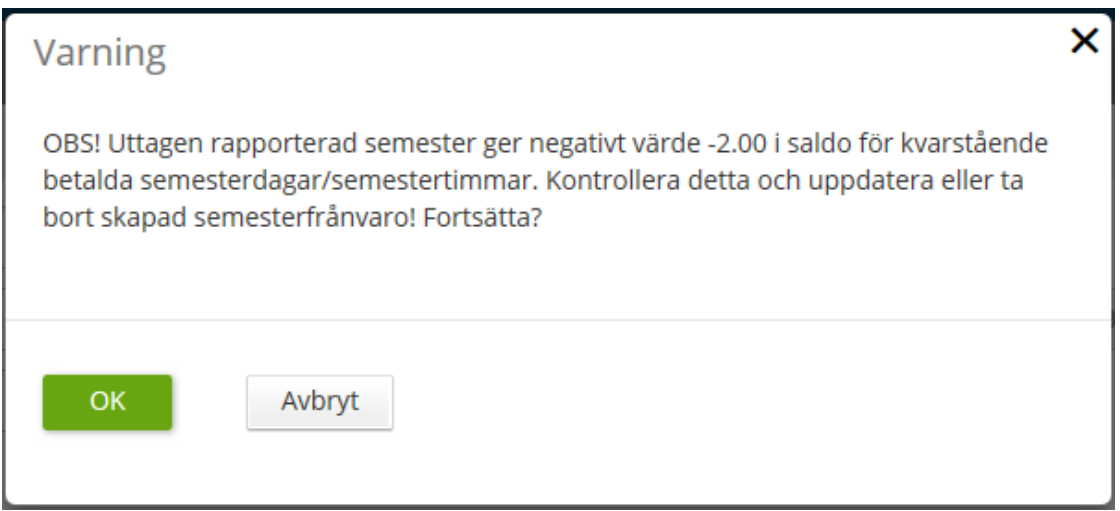

I denna ruta kan du välja "OK" vilket innebär att rapporteringen ändå går igenom. Har du rapporterat in en semesterperiod som innebär att du ligger på minus måste du själv justera t.o.m. datumet på semesterposten i frånvarolistan.

I *vissa* fall är det okej att ligga på ett negativt värde:

Enligt mitt schema har jag en semesterfaktor på 1,25 dgr. Detta innebär att jag får ta ut semester ner till -1,24 men så fort jag hamnar på -1,25 är det inte tillåtet.

Anställda som rapporterar sin frånvaro med timavdrag (Sem Betald Timmar) kan ta ut semester ner till -0,99, -1,0 är alltså inte tillåtet.

# <span id="page-18-0"></span>**Visa semester/komptid och diverse ackar**

Välj "Saldon översikt" i menyn ovanför din kalender.

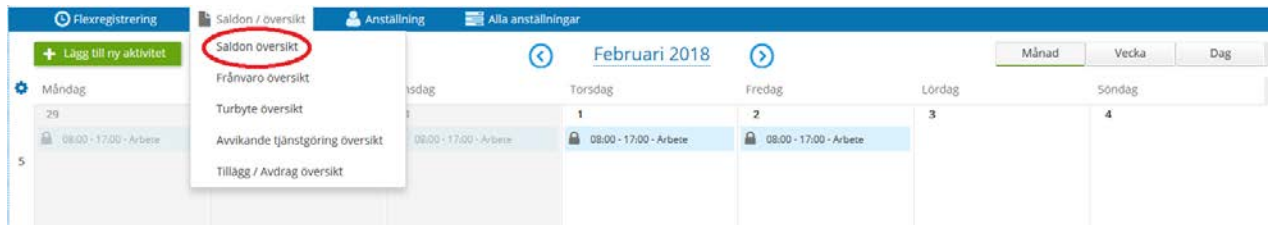

Du ser då en översikt över dina semesterdagar, semestertimmar och innestående komptid.

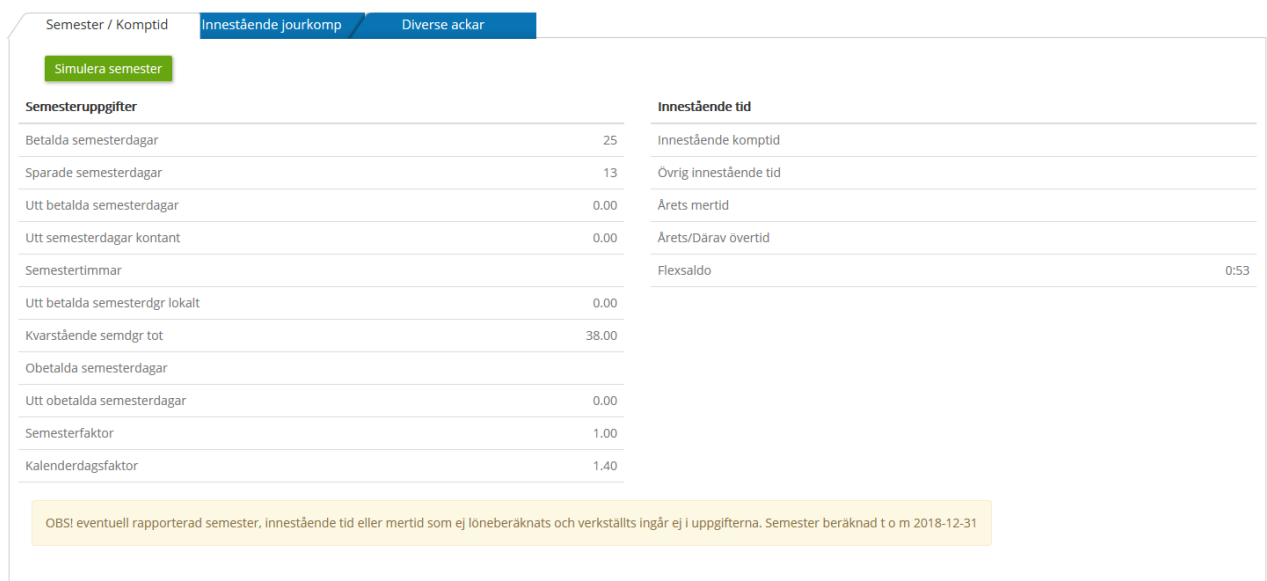

Efter att du lagt in (eller tagit bort) en frånvaropost för uttag av semesterdagar eller semestertimmar kan du klicka på knappen "Simulera semester" för att se antal kvarstående dagar och/eller timmar.

Eventuella förändringar i saldot markeras med färg.

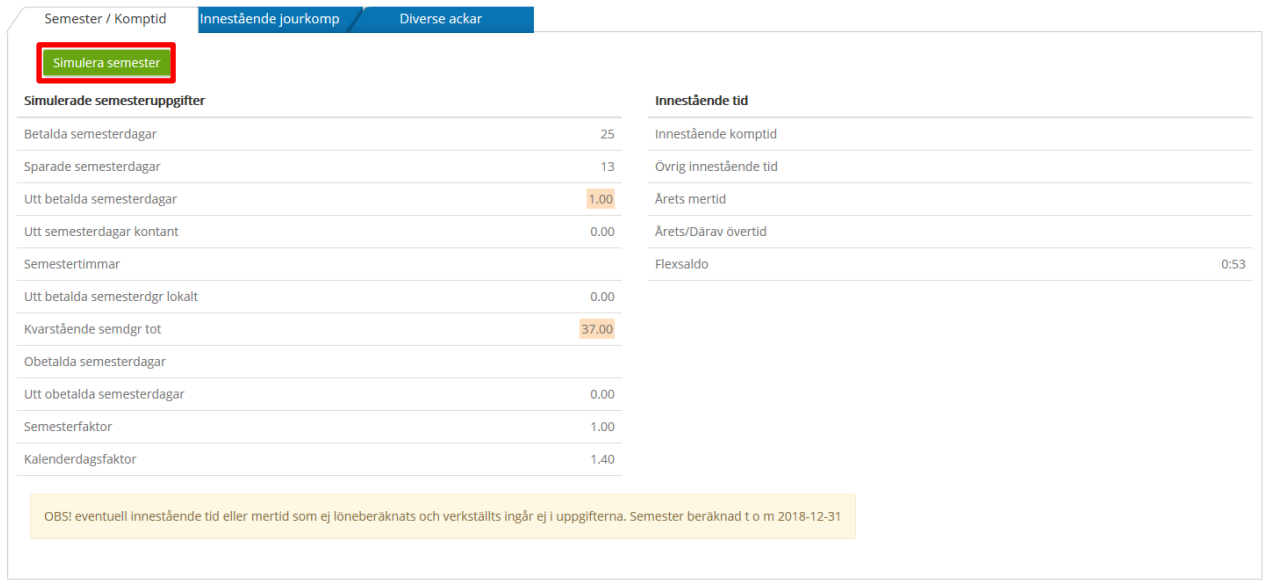

Enligt bilden ovan är det registrerat en dags semester.

Om du sedan klickar på "Simulera semester" visas i denna bild förändringen av värdet för antal uttagna och kvarstående semesterdagar totalt.

Frånvaron behöver inte vara beviljad av chef för att räknas med i simuleringen. Den är ett verktyg för dig i din planering av t.ex. semester.

# <span id="page-20-0"></span>**Avvikande tjänstgöring**

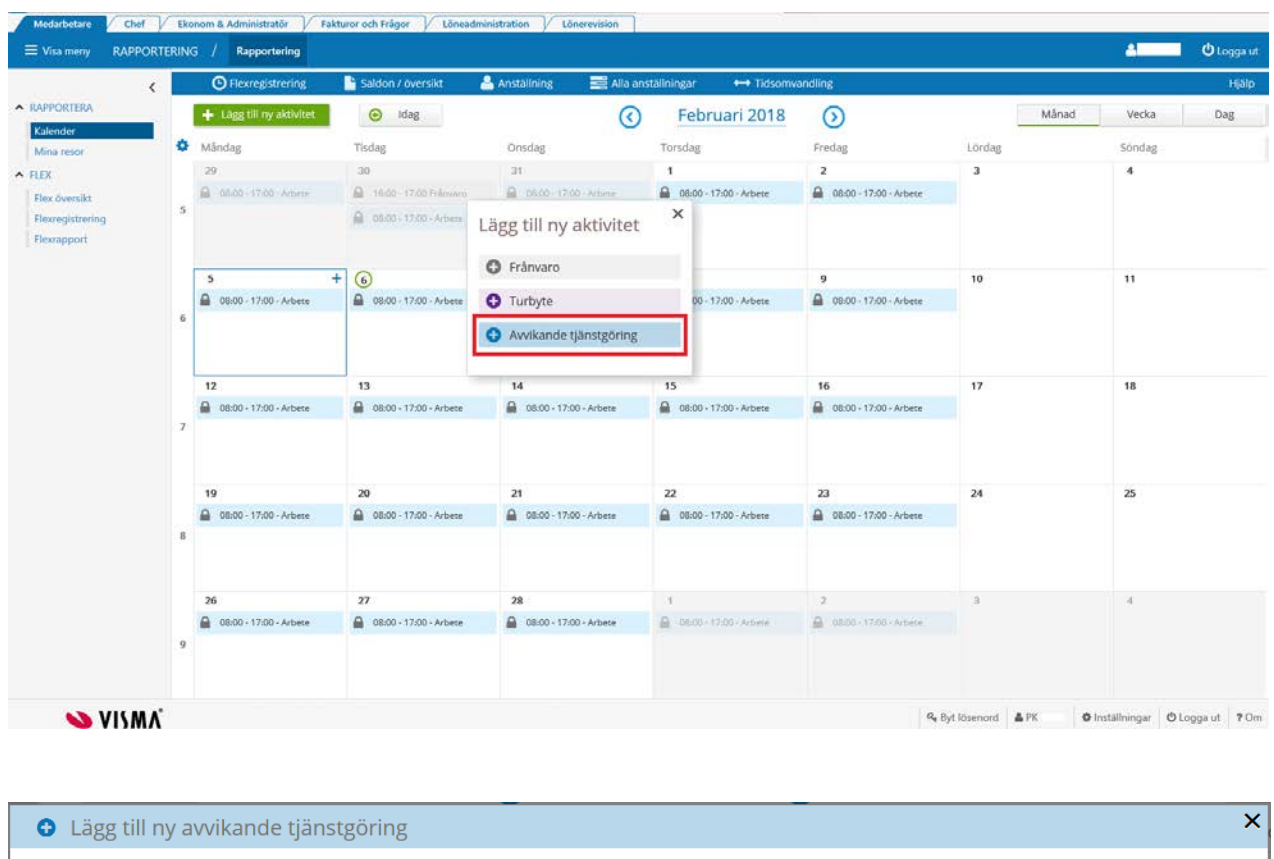

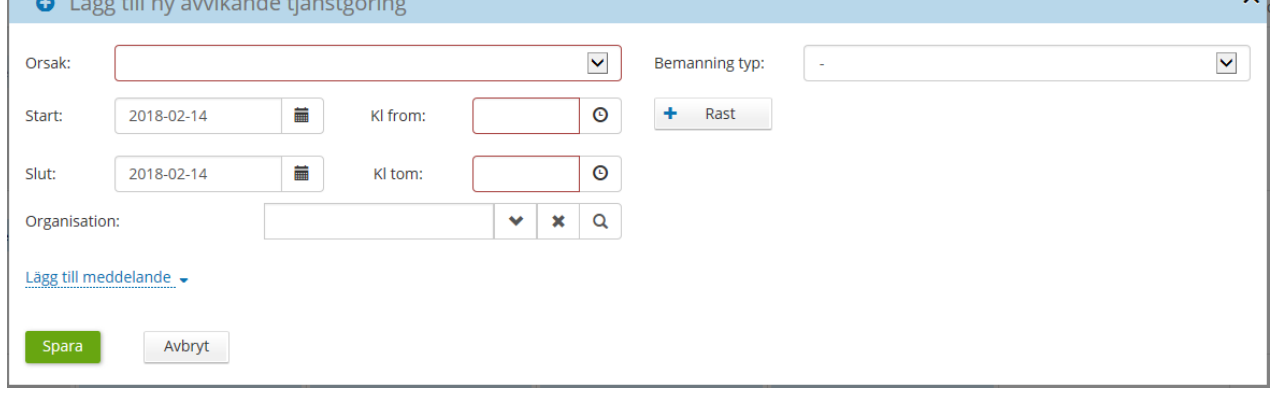

Välj aktiviteten "Avvikande tjänstgöring". Ange startdatum och slutdatum. Ange "Kl from" Ange "Kl tom" Välj "Bemanning typ" (Statistikuppgift varför mer/övertid uppstår) Klicka på knappen "Spara". **OBS!** Kom ihåg att skriva ett meddelande till din arbetsledare om vad extratiden avser.

#### **Extra jourpass kan inte rapporteras in via Självservice! Kontakta din arbetsledare för åtgärd.**

Följande ersättningsorsaker rapporterar man själv in i Självservice:

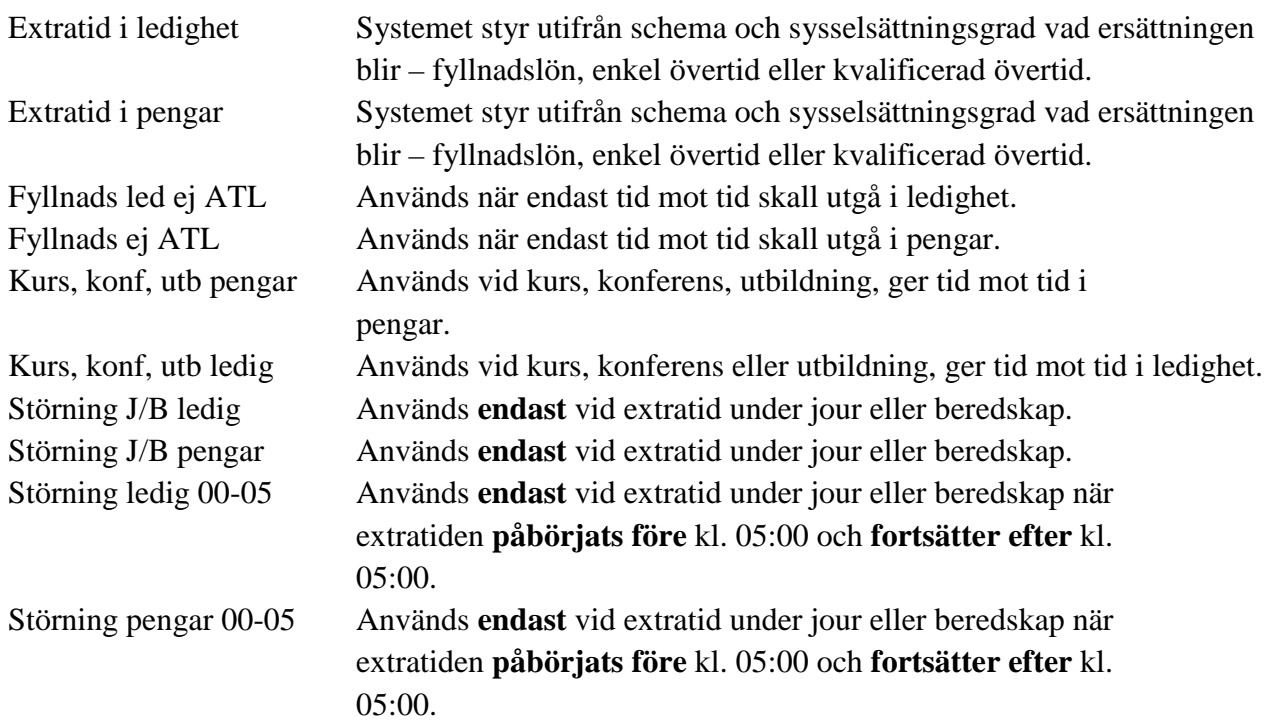

# <span id="page-21-0"></span>**Avvikande tjänstgöring – översikt**

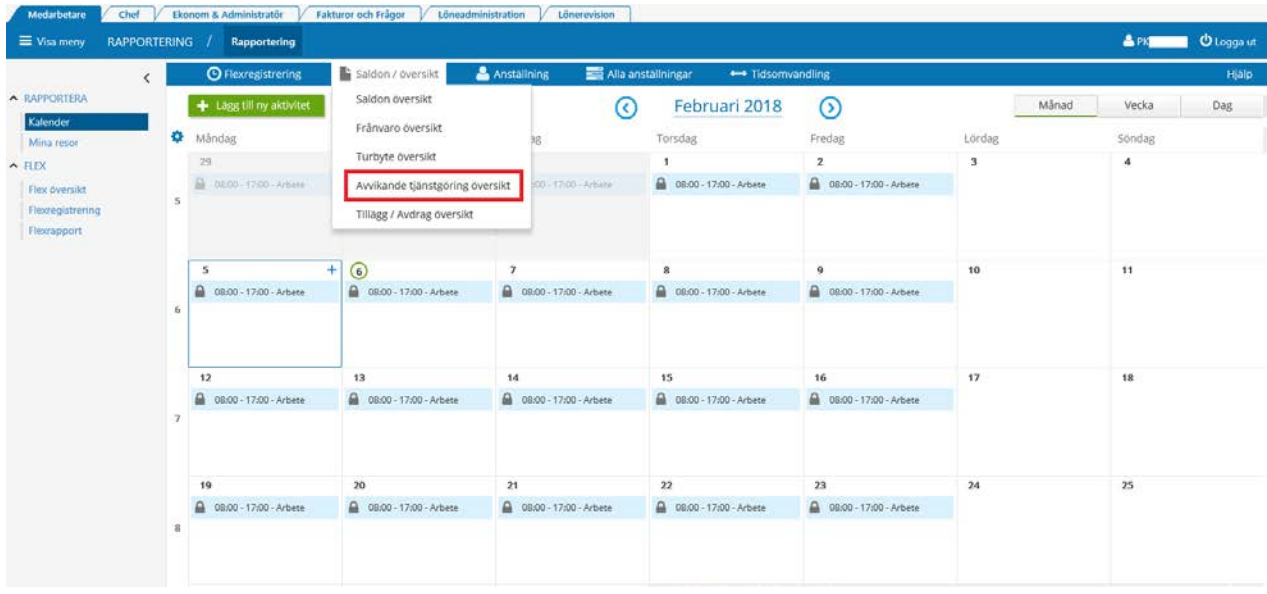

Klicka på knappen "Visa".

Finns det då redan inlagd extratid för vald period ser du det här, annars står det "Sökning gav inga träffar" i bilden.

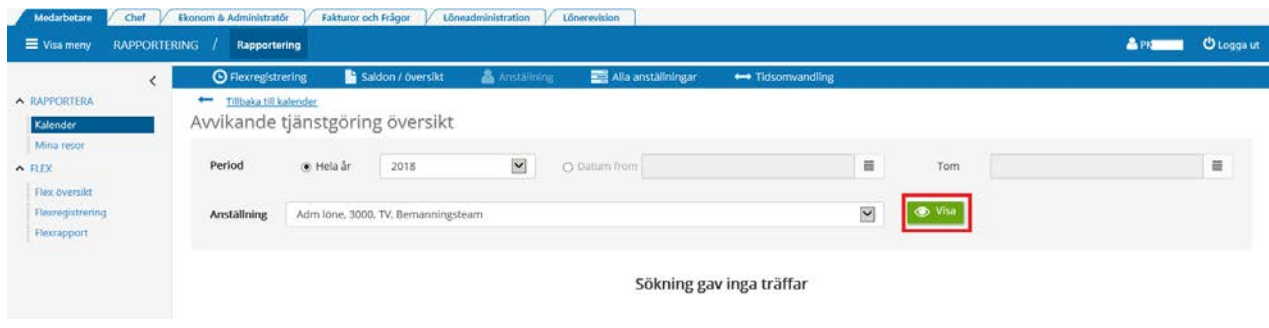

Här ser du också om din arbetsledare tillstyrkt/beviljat den mertid/övertid du lagt in tidigare under den valda perioden.

#### **Mertid/övertid måste beviljas av din chef innan någon utbetalning kan ske.**

**Obs!** Om du rapporterar in mertid/övertid som avser ett datum längre än en månad tillbaka i tiden, måste du meddela din chef då utbetalningen måste registreras manuellt. Följande larm visas i dessa fall:

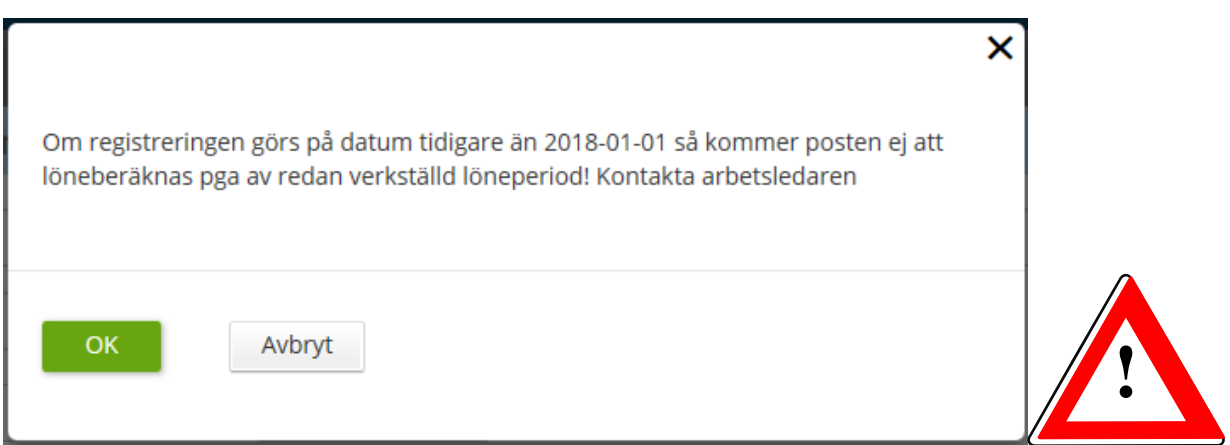

När du trycker "OK" genomförs rapporteringen men ingen ersättning utgår. Måste alltså hanteras manuellt av arbetsledaren/personalredogöraren eller administratören.

# <span id="page-23-0"></span>**Ändra/Ta bort avvikande tjänstgöring**

Mer/Övertid som **inte är beviljad** kan du själv ändra eller ta bort. Är däremot den avvikande tjänstgöringen beviljad måste din arbetsledare kontaktas.

Klicka på "pennan" för att ändra posten eller på "soptunnan" för att ta bort den.

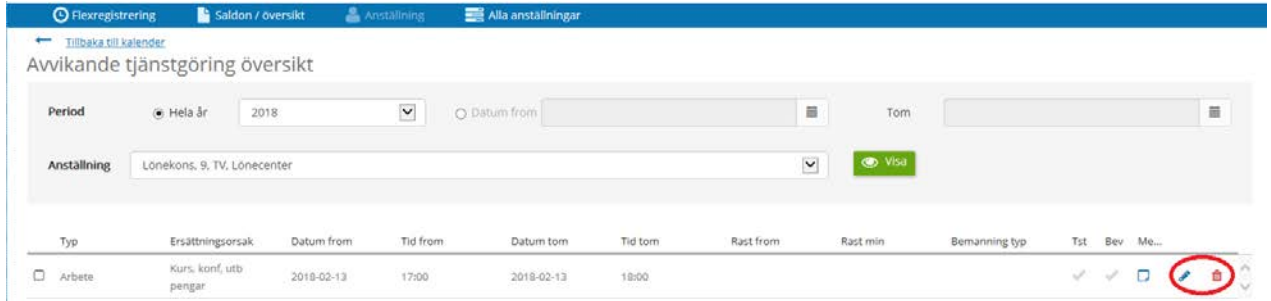

# <span id="page-23-1"></span>**Turbyte**

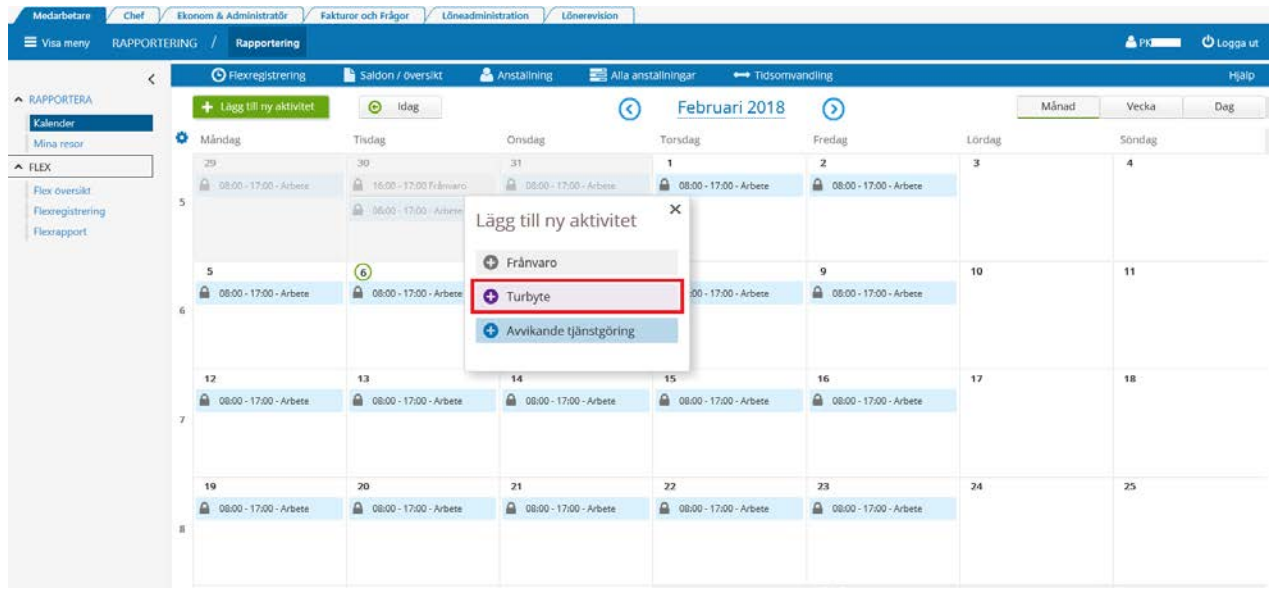

**OBS!** Jourpass kan ej rapporteras i dagsläget. Kontakta din chef då detta måste hanteras manuellt.

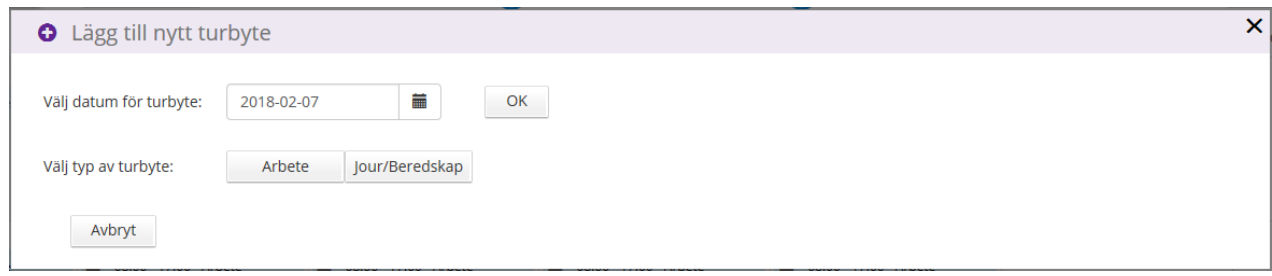

#### Välj vilket datum turbytet ska gälla. Markera Arbete.

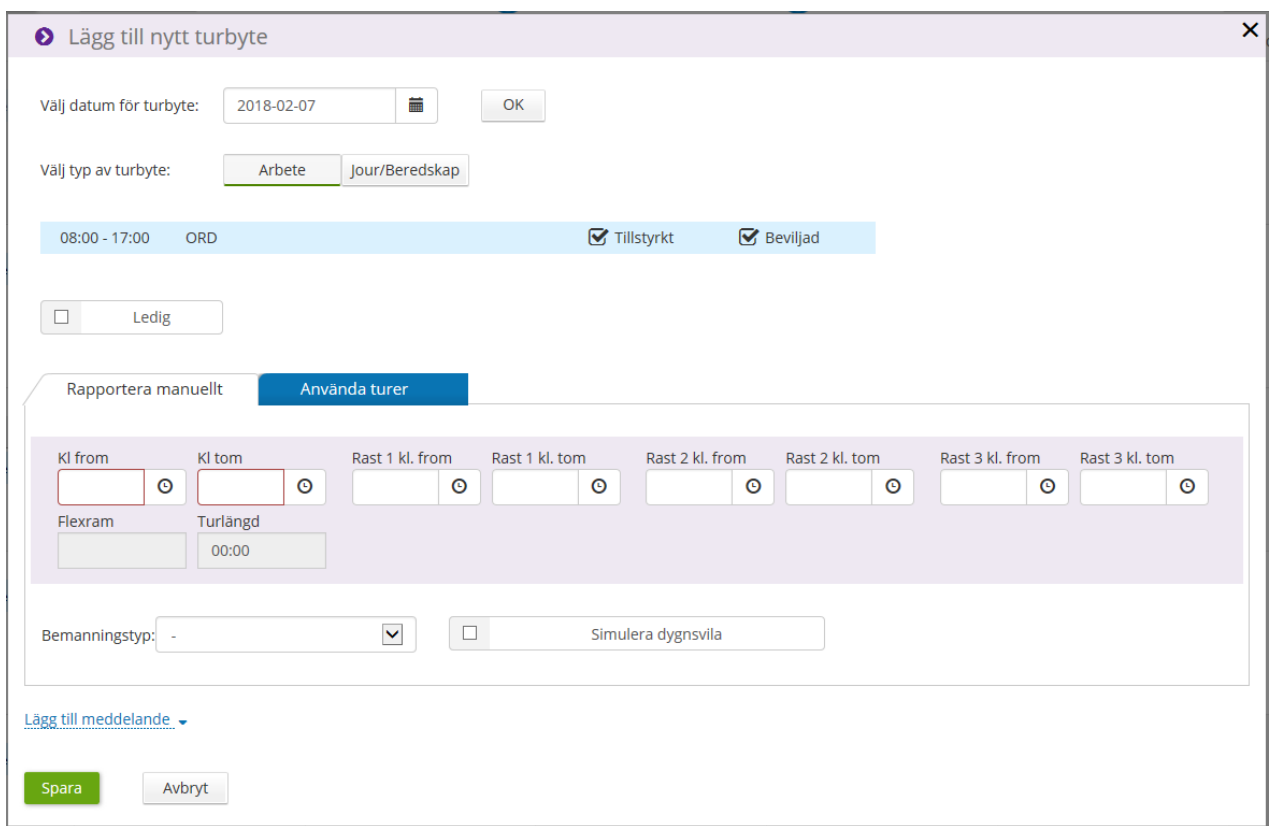

Ange ny arbetstid "Kl from" till "Kl tom". Vid eventuell rast anges rasten/rasterna med "Kl from" till "Kl tom". Ange bemanningstyp (Statistikuppgift av orsak till turbyte). Klicka på knappen "Spara".

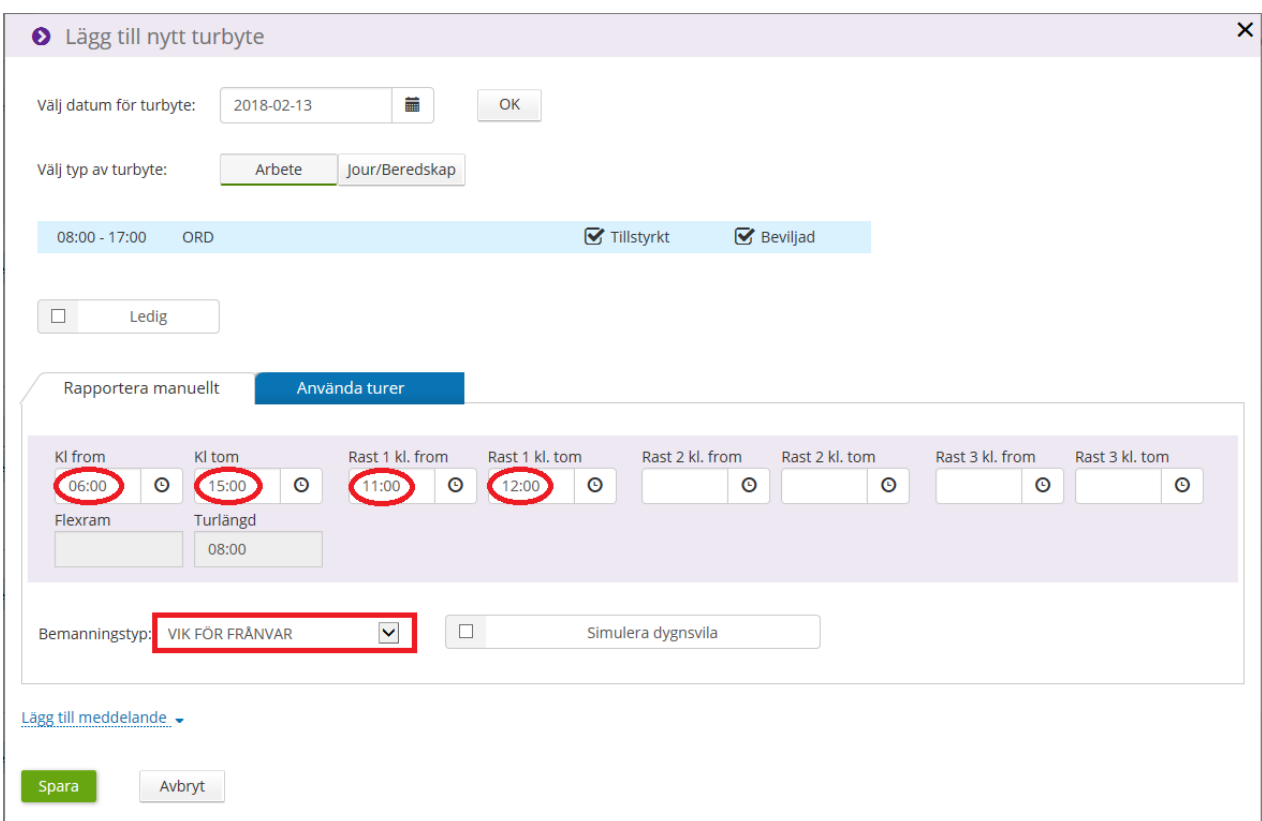

Det finns en inbyggd kontroll av dygnsvila i systemet.

Bocka i rutan "Simulera dygnsvila" för att kontrollera ny arbetstid enligt gällande avtal. Klicka på knappen "Spara".

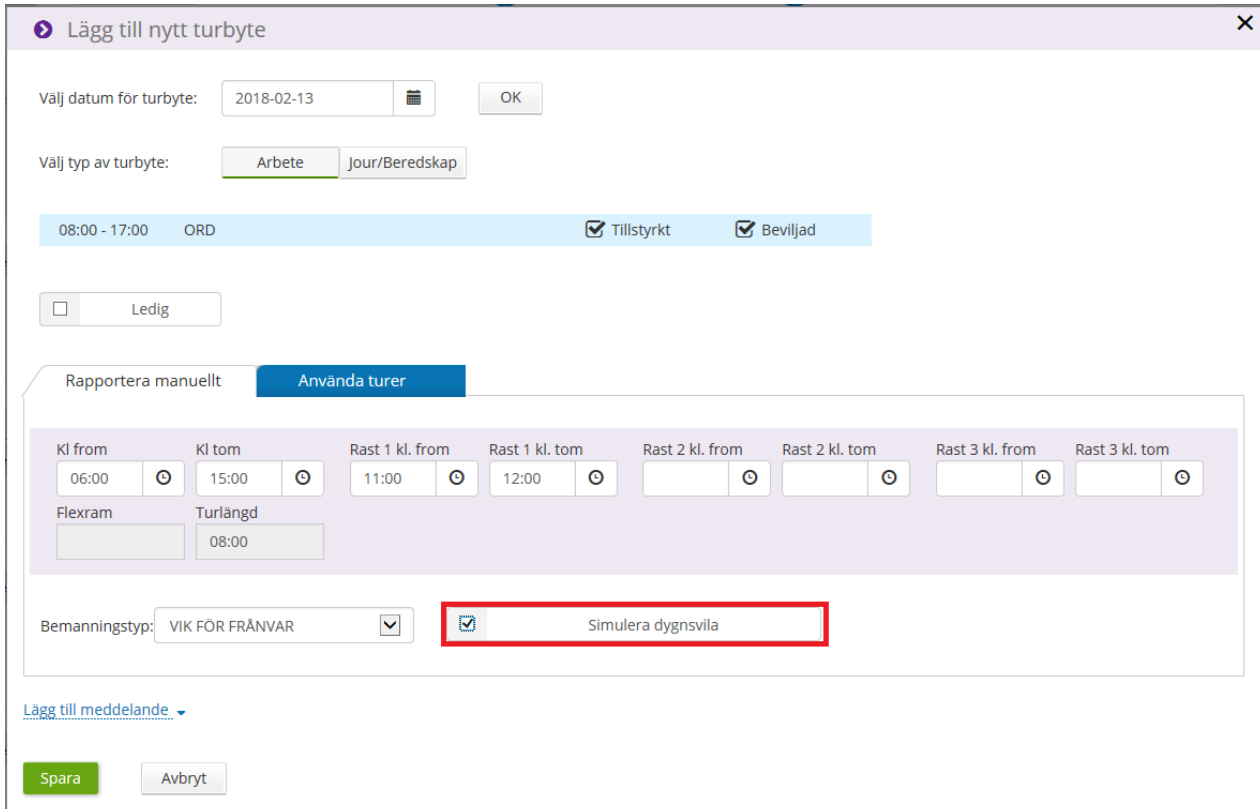

#### Följande ruta visas:

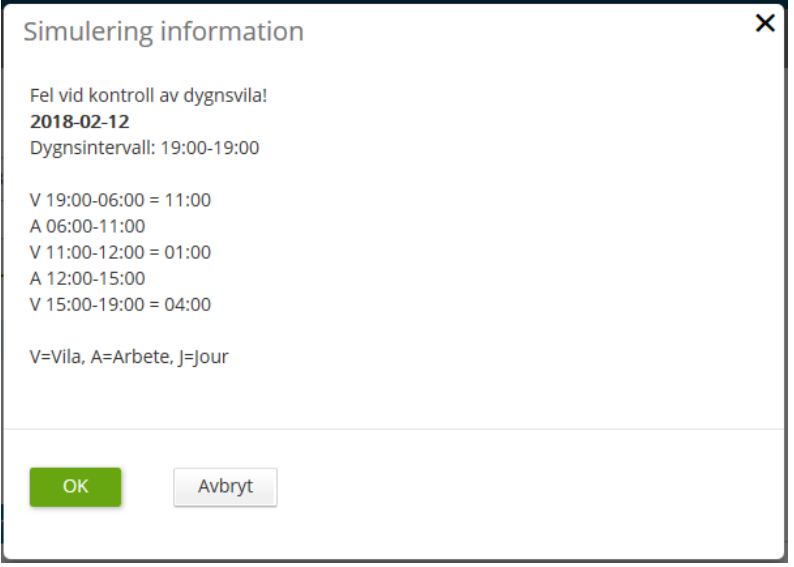

I enlighet med EG:s arbetsdirektiv räknar systemet automatiskt ut om passbytet bryter mot direktivet om 11 timmars sammanhängande dygnsvila. Man **kan** vid enstaka tillfällen understiga den planerade dygnsvilan under förutsättning att den inte understiger ett genomsnitt av 11 timmar under varje period av 24 timmar under beräkningsperioden (schemaperioden).

# <span id="page-26-0"></span>**Ändra arbetsdag till ledig dag**

#### Bocka i rutan "Ledig".

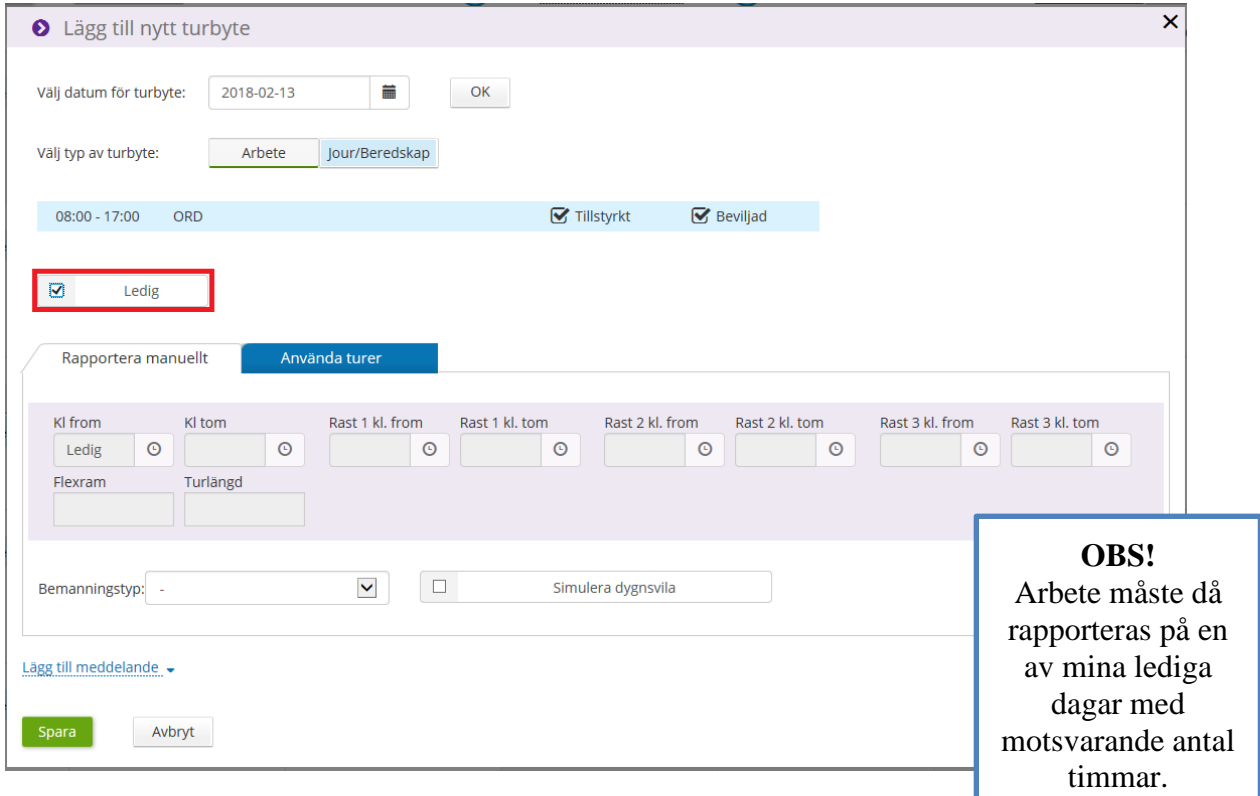

#### **OBS!**

Är det nya passet kortare eller längre än det ursprungliga läggs det alltså ändå in med exakt lika många timmar som det ursprungliga. Den totala arbetstiden ska vara densamma efter ett turbyte.

Är det nya passet längre än det ursprungliga läggs mellanskillnaden in som extratid/avvikande tjänstgöring.

Är det nya passet kortare än det ursprungliga läggs mellanskillnaden istället in som frånvaro i form av kompledig, semestertimmar del av dag eller tjänstledig.

**Exempel:**

**Ordinarie pass** 8-17 med 1 timmes rast = **8 timmar**. **Nytt pass** 12-22:30 med 1 timmes rast = **9,5 timmar.**

Nya passet läggs i självservice **12-21:00** istället för 12:00-22:30 för att det ska få exakt lika många timmar som det ursprungliga passet (8).

Då det nya passet i detta fall är 1,5 timmar **längre** än det ursprungliga läggs sedan avvikande tjänstgöring/extratid in mellan 21:00-22:30.

### <span id="page-27-0"></span>**Ta bort turbyte**

Klicka på "Turbyte översikt" i menyn.

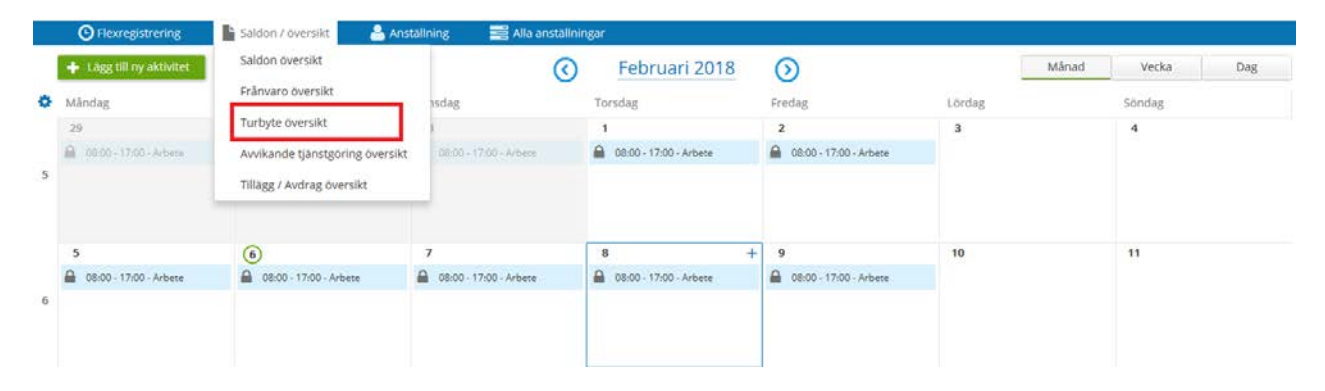

Klicka på "Visa".

Klicka på "pennan" för att ändra posten och på "soptunnan" för att ta bort den. Är turbytet beviljat av din chef kan du inte ändra eller ta bort det.

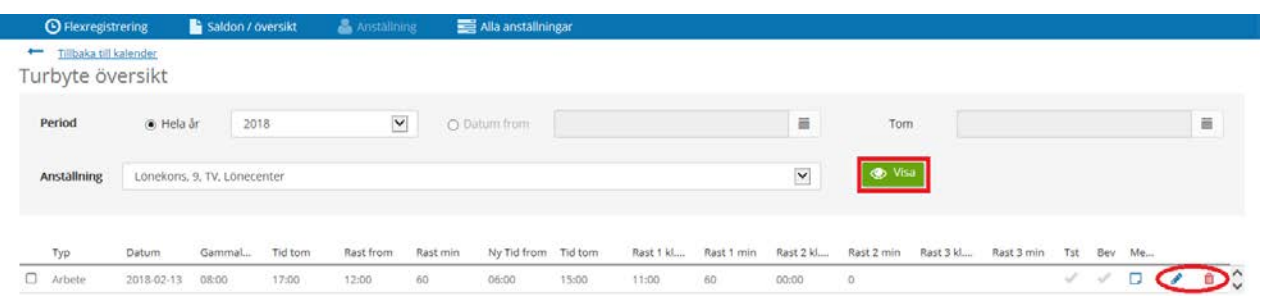

# <span id="page-28-0"></span>**Reseräkning**

Klicka på "Mina resor" i menyn.

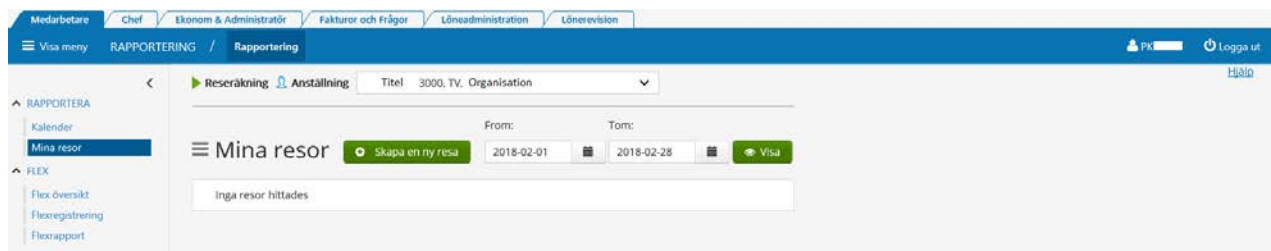

Klicka på "Skapa ny resa".

Följande ruta dyker upp.

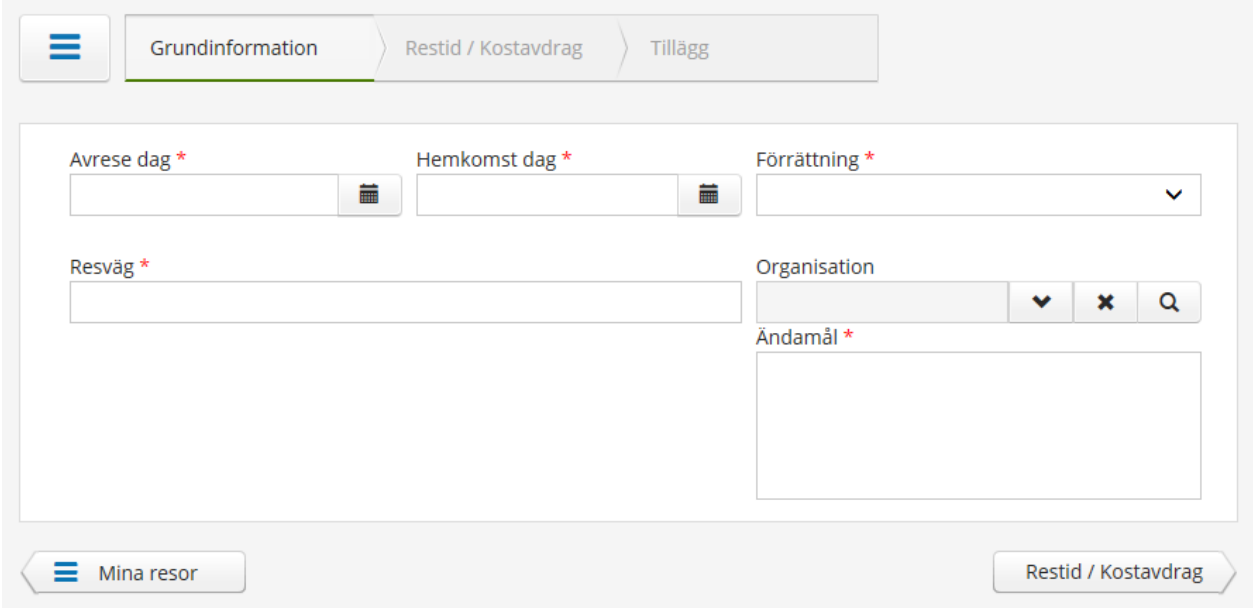

Först väljer du vilket/vilka datum din resa pågått.

Sen ska du välja förrättning. Det finns två val.

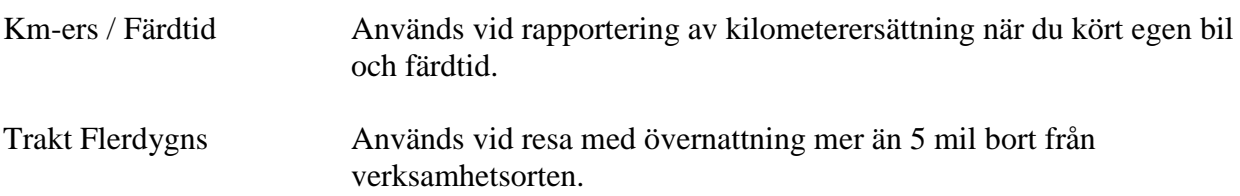

# <span id="page-29-0"></span>**Rapportering av kilometerersättning (Km-ers)**

Välj "Avrese dag" samt "Hemkomst dag". Ange "Km – ersättning" under "Förrättning". Skriv in vilken "Resväg" du åkt samt vilket "Ändamål" resan hade.

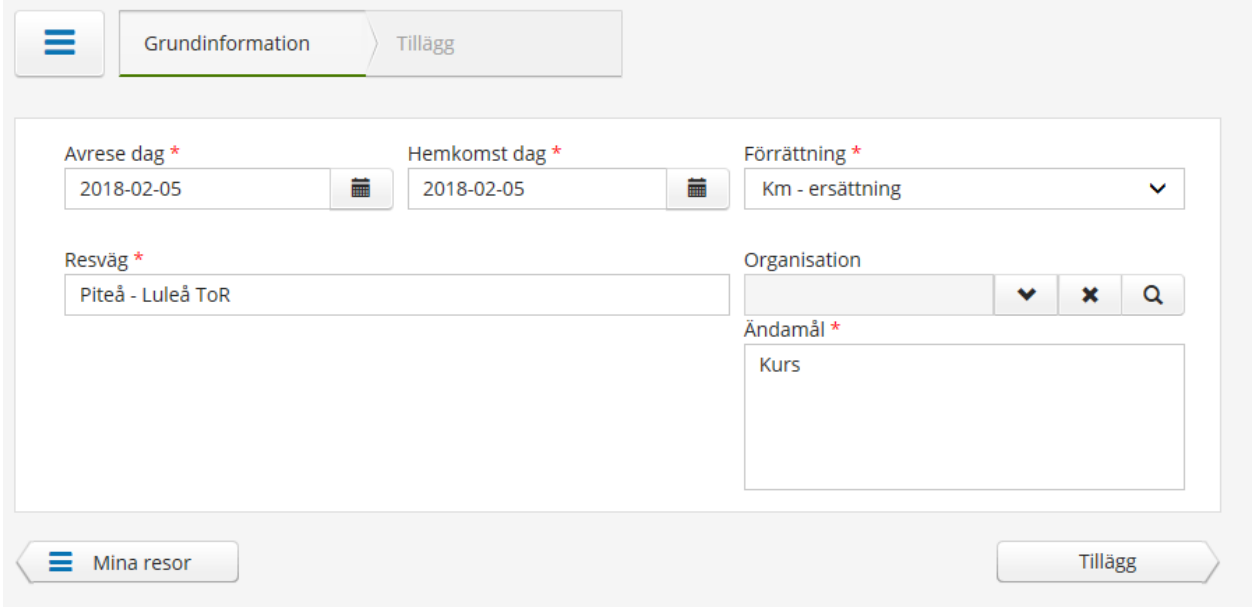

**OBS!** Fält markerade med en röd stjärna är obligatoriska.

Klicka på knappen "Tillägg" för att komma vidare.

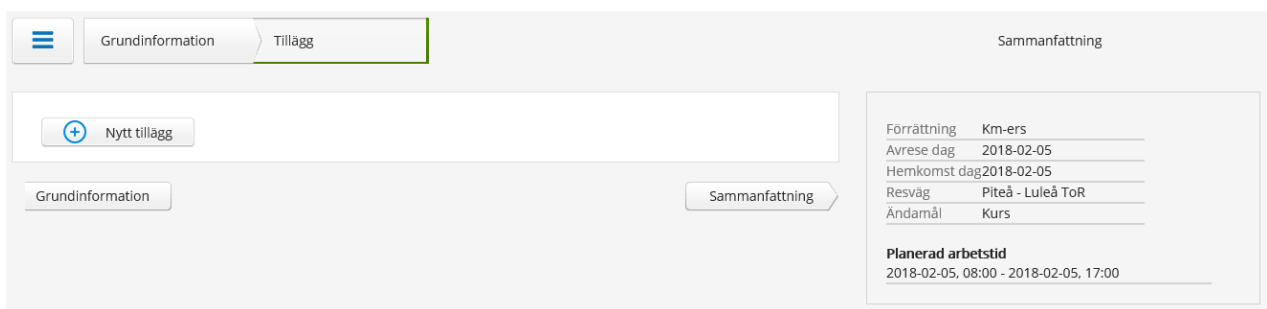

I detta steg kan du ange tillägg till din resa.

Klicka på knappen "Nytt tillägg".

I rullistan under "Ersättning" finns följande tillägg att välja.

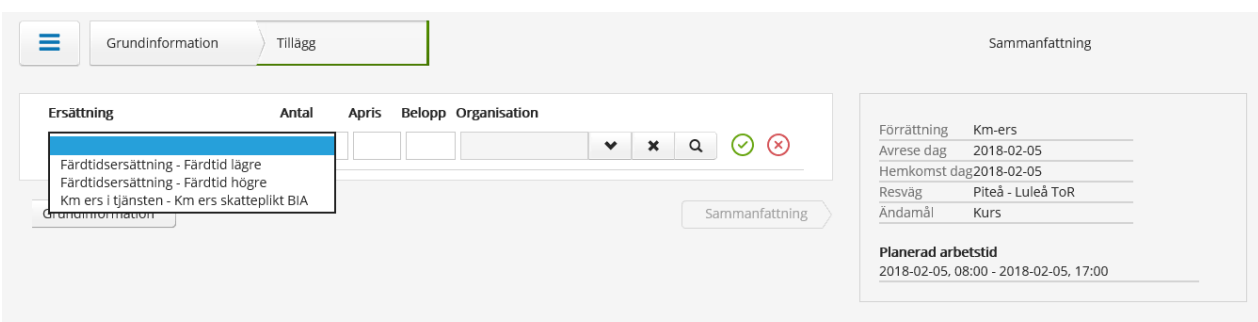

Välj "Km ers i tjänsten – Km ers skatteplikt BIA". Ange antal kilometer du kört under resan. Spara ditt tillval genom att klicka på den gröna bocken.

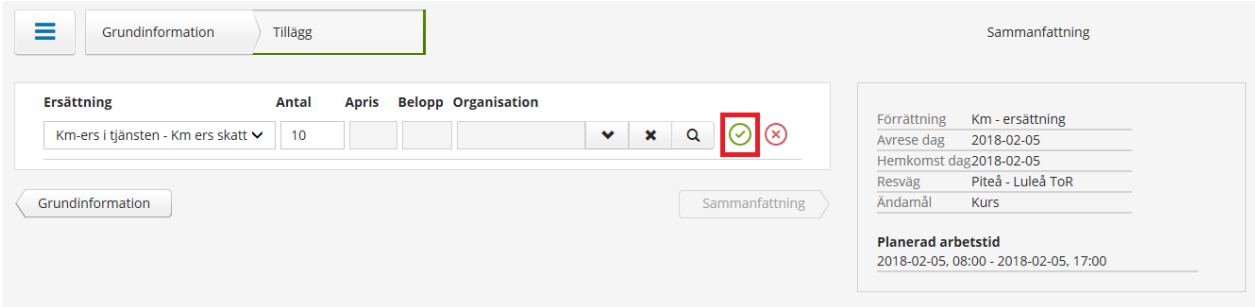

För att radera sparad post klickar du på "soptunnan".

Vill du registrera ytterligare tillägg klickar du på knappen "Nytt tillägg".

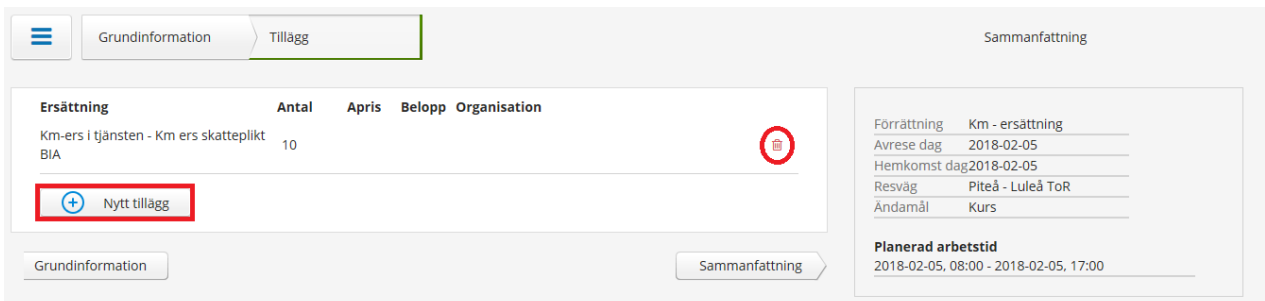

Om resan sker utanför arbetstid ska du även registrera färdtid.

**OBS!** Resor som under en kalendervecka (måndag-söndag) **understiger 10 timmar** registreras som **"Färdtid lägre"**.

Välj "Färdtidsersättning – Färdtid lägre" och ange antal timmar resan pågått utanför arbetstiden.

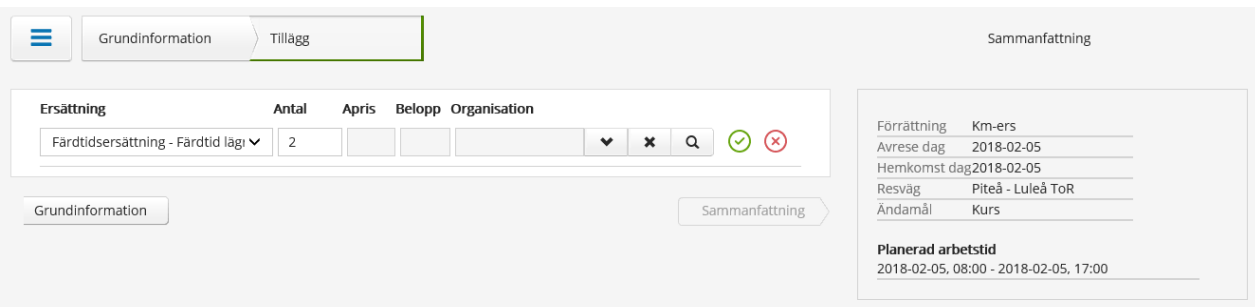

Klicka på den gröna bocken för att spara posten.

När tilläggen är registrerade klickar du på knappen "Sammanfattning".

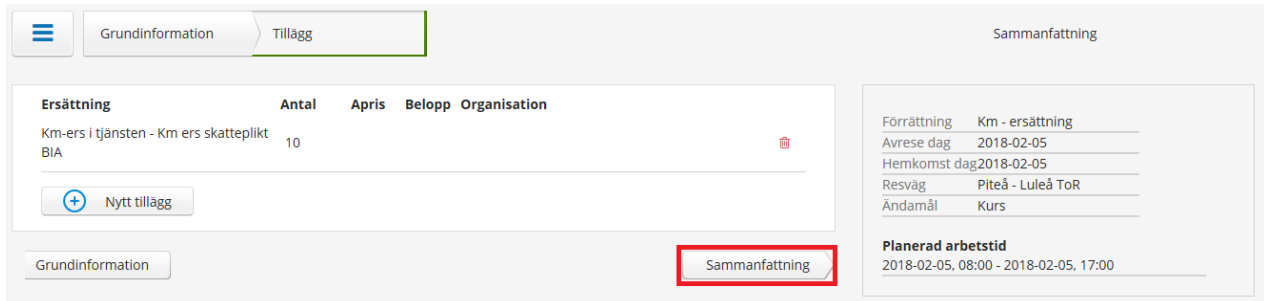

Kontrollera att uppgifterna stämmer. Här finns även möjlighet att lämna ett meddelande till din chef/arbetsledare.

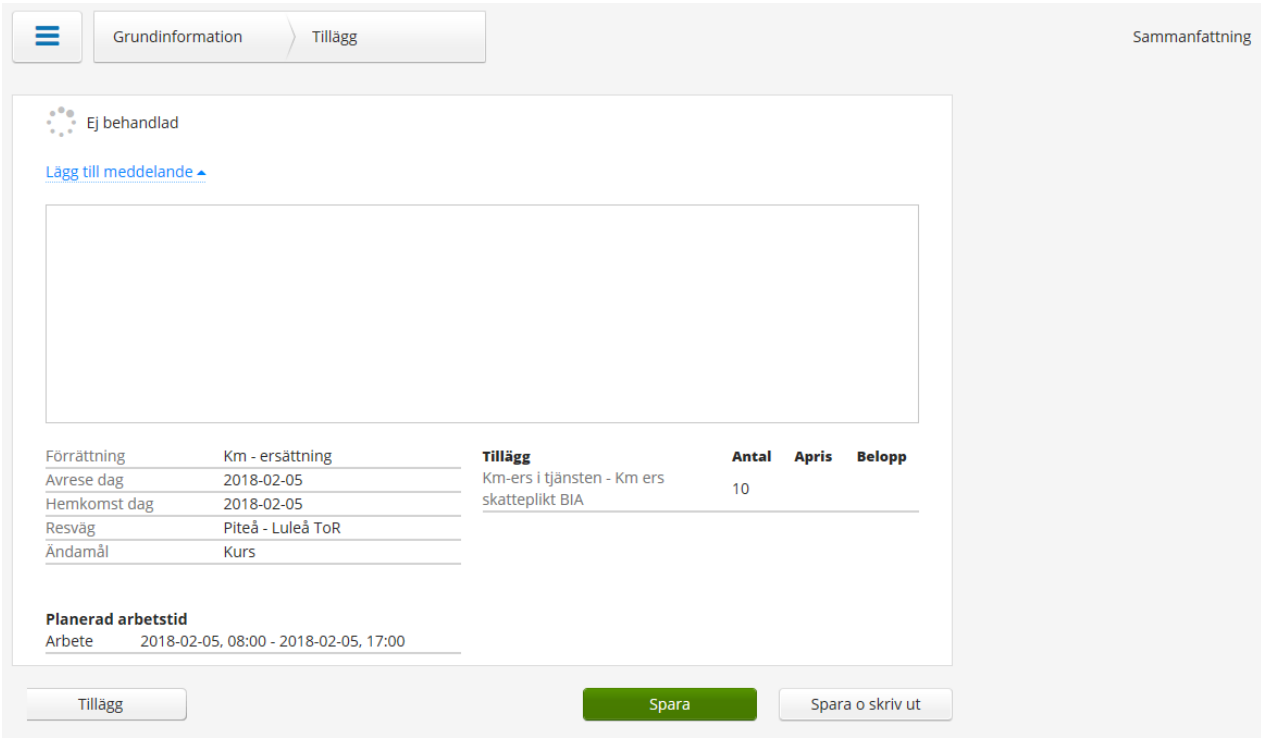

#### Klicka på knappen "Spara".

Du kommer då automatiskt tillbaka till översikten.

**OBS! Simulera ALLTID din resa då det är vanligt förekommande att färdtid registreras istället för km-ersättning!**

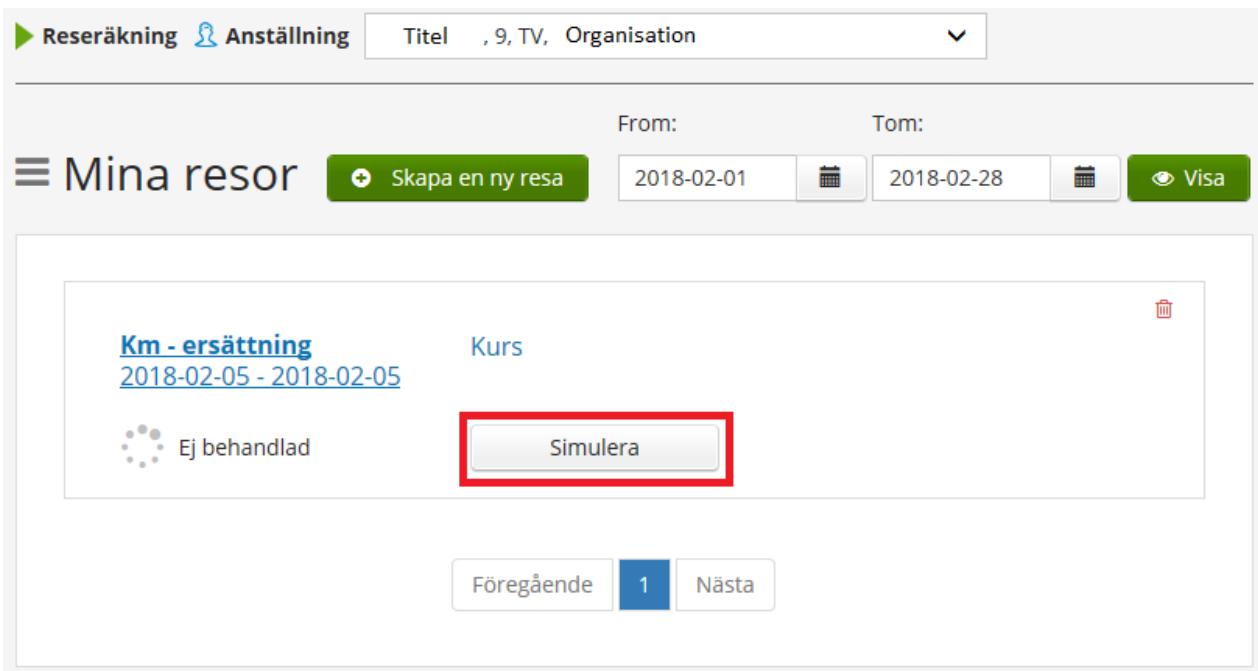

Kontrollera att summan är rimlig!

För en reseräkning gällande km-ersättning för 10 km (1 mil) så är summan nedan rimlig.

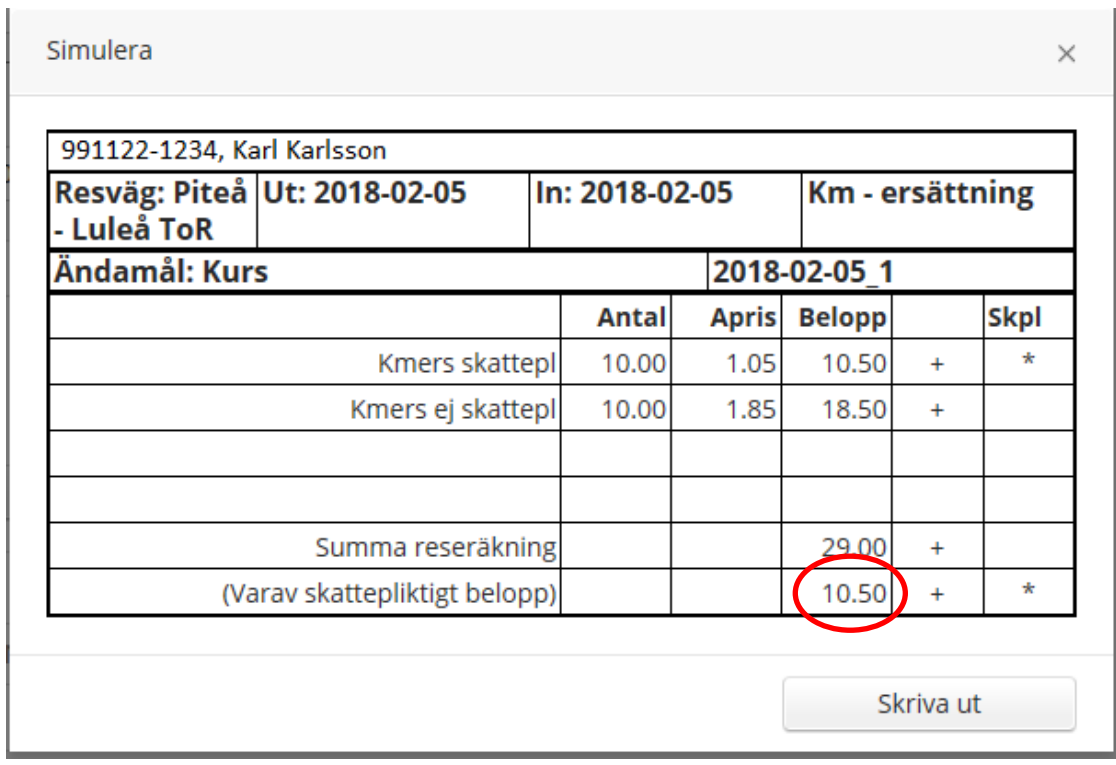

Om man väljer tillägget "Färdtid lägre eller högre" är **inte** summan för resan rimlig!

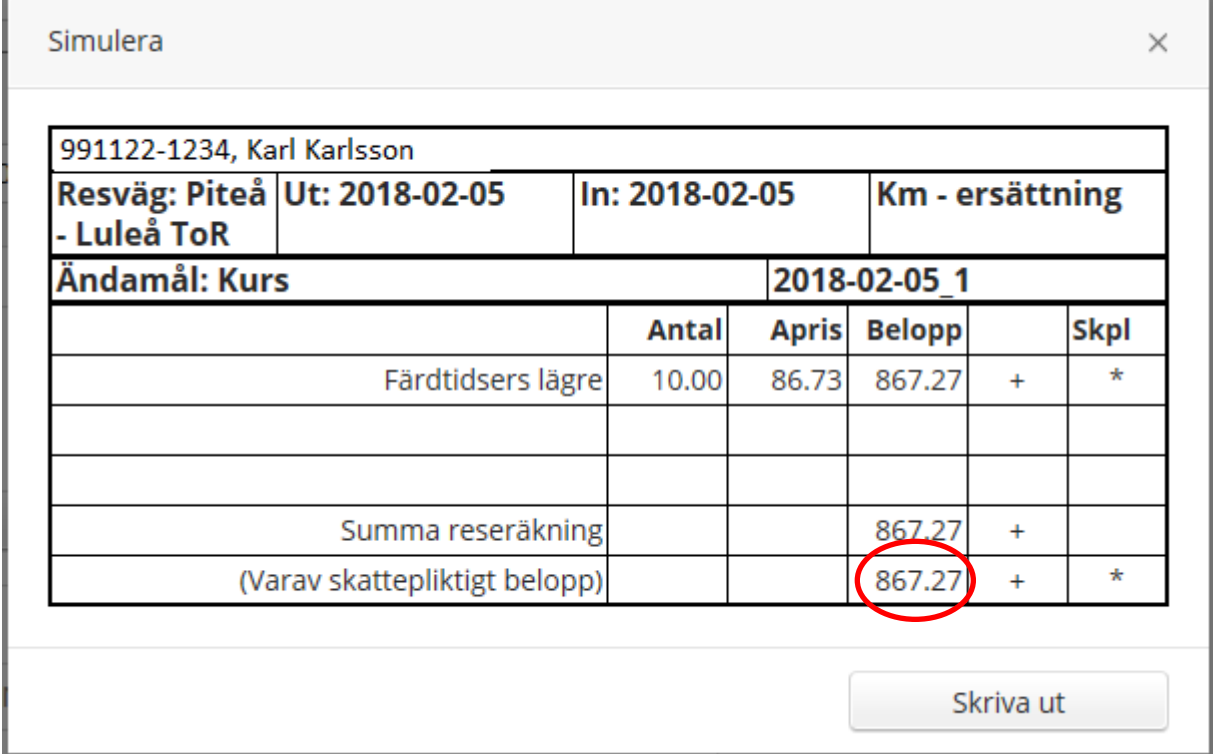

För en översikt av tidigare registrerade resor väljer du under vilken period som ska visas (Fr.o.m. och T.o.m.). Klicka sedan på "Visa".

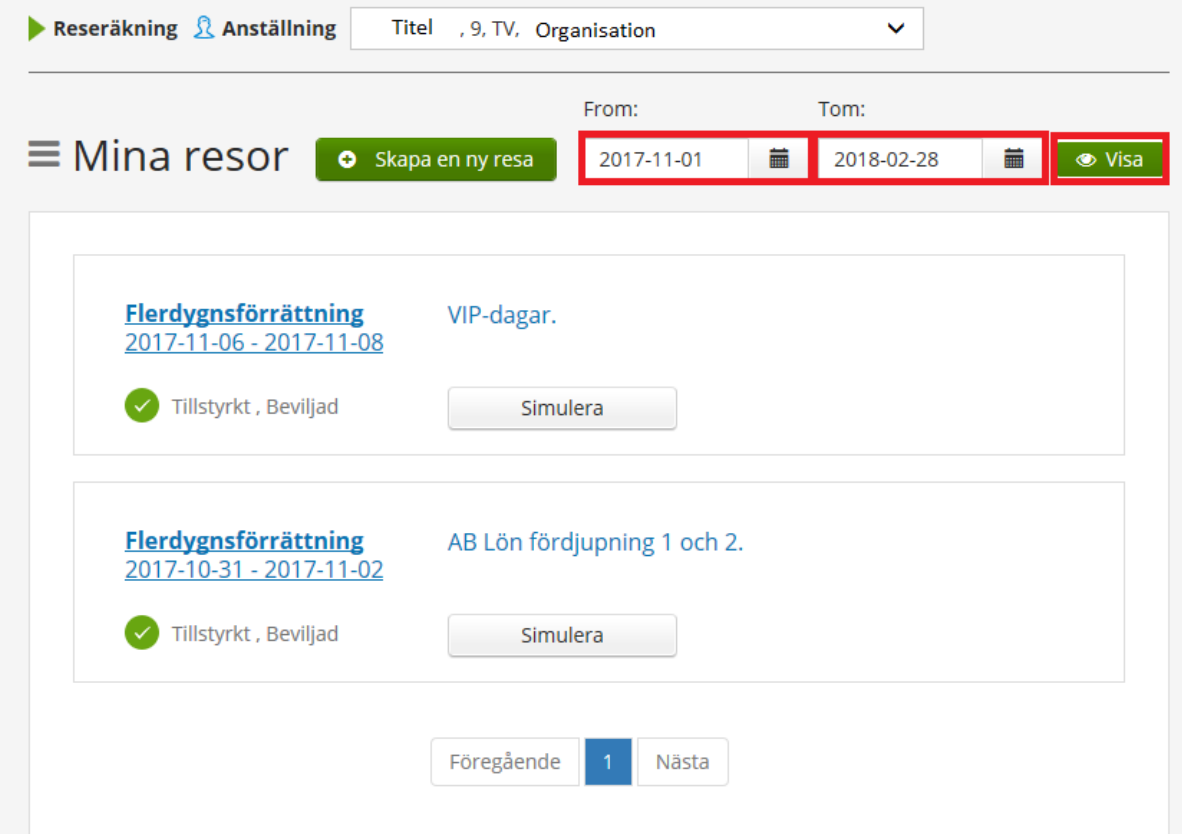

# <span id="page-34-0"></span>**Rapportering av tjänsteresa med övernattning (Trakt flerdygns)**

Ange "Avrese dag" och "Avrese tid". Ange "Hemkomst dag" och "Hemkomst tid". Välj "Trakt flerdygns". Ange "Resväg". Ange "Ändamål".

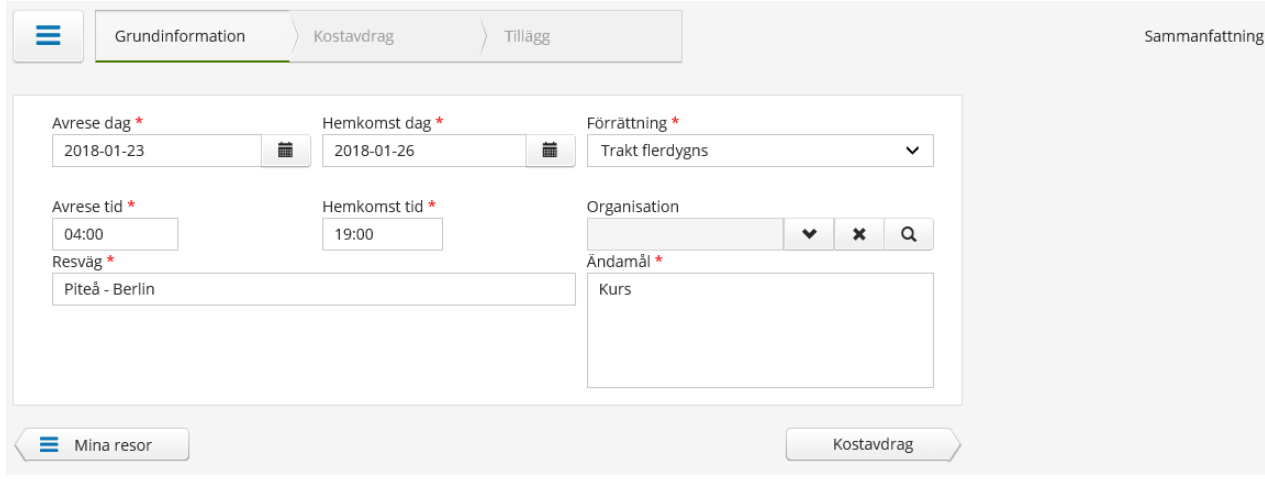

Klicka på knappen "Kostavdrag" för att komma vidare.

Samtliga måltider under dessa dagar kommer att vara markerade med "Ja". Du måste aktivt välja "Inget" för de måltider du inte har fått betalda under resan.

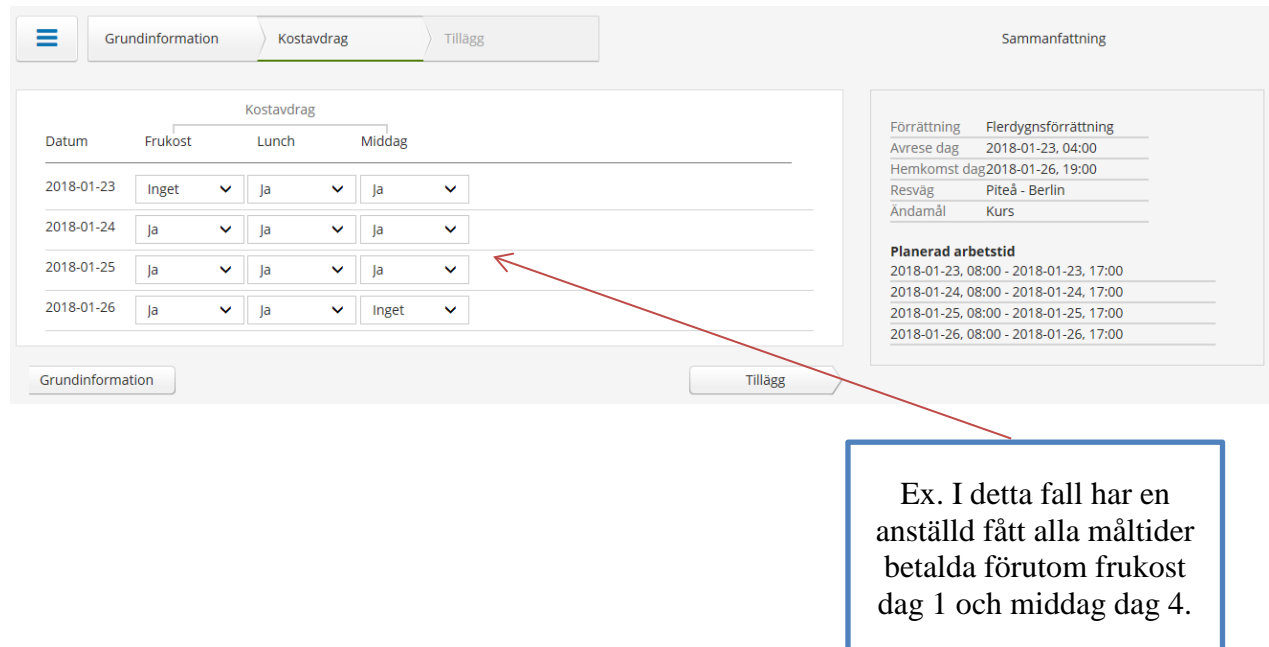

Klicka på knappen "Tillägg" för att komma vidare.

För att ange ett tillägg till resan (t.ex. färdtid) klickar du på knappen "Nytt tillägg".

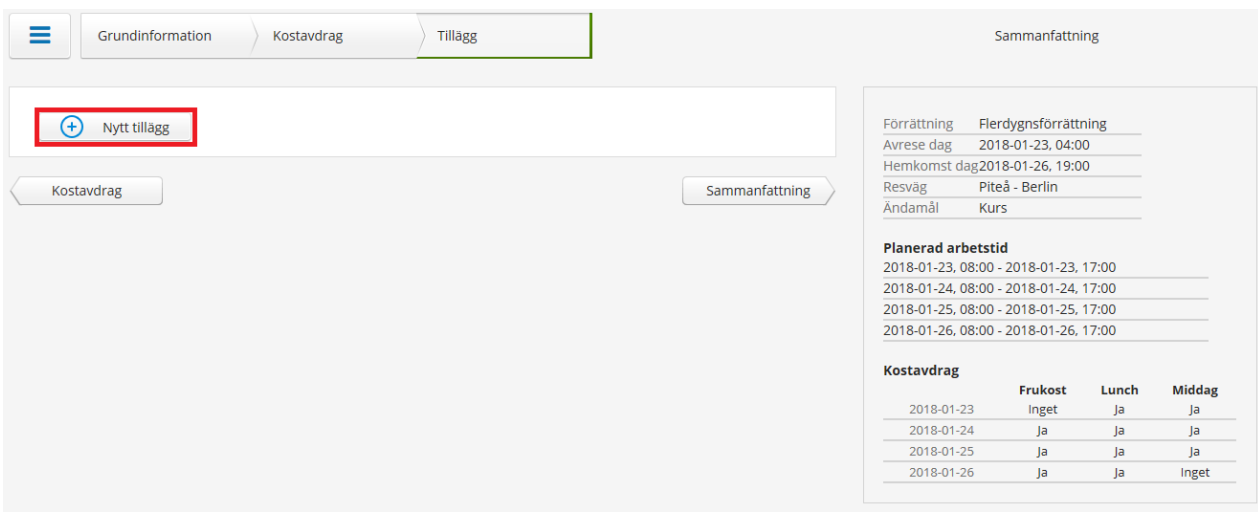

Här anges t ex färdtidsersättningen, dvs den tid jag rest **före och efter ordinarie arbetstid.**

Det finns några kriterier för att få använda orsaken färdtid:

- Utbildning/kursen/konferensen ska vara **minst 50 km** bort **från verksamhetsorten.**
- Färdtid utges inte mellan kl. 22:00 och kl. 06:00 då medarbetaren disponerar sovplats på färdmedlet (tåg eller hyttplats på båt).
- Färdtid **lägre** används **alltid** för de **första 10 timmarna** inom kalenderveckan.
- Färdtid **högre** används för de **överstigande 10 timmarna** inom kalenderveckan.

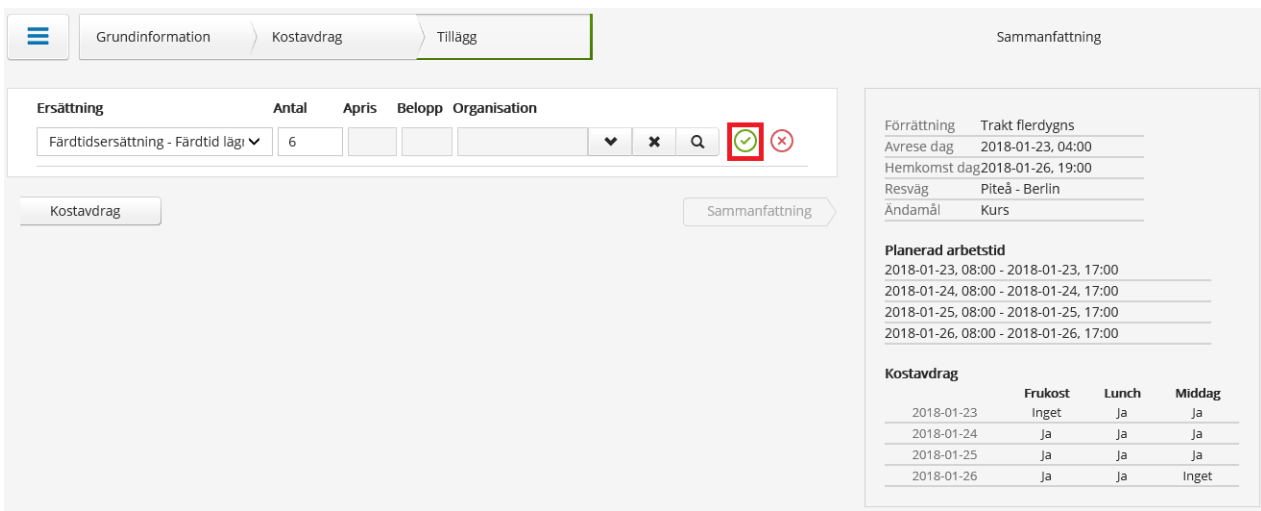

Välj "Färdtidsersättning – färdtid lägre" första 10 timmarna. Ange "Antal".

Klicka på den gröna bocken för att spara posten.

För att ta bort registrerad post klickar du på "soptunnan". För att registrera fler tillägg klickar du på knappen "Nytt tillägg".

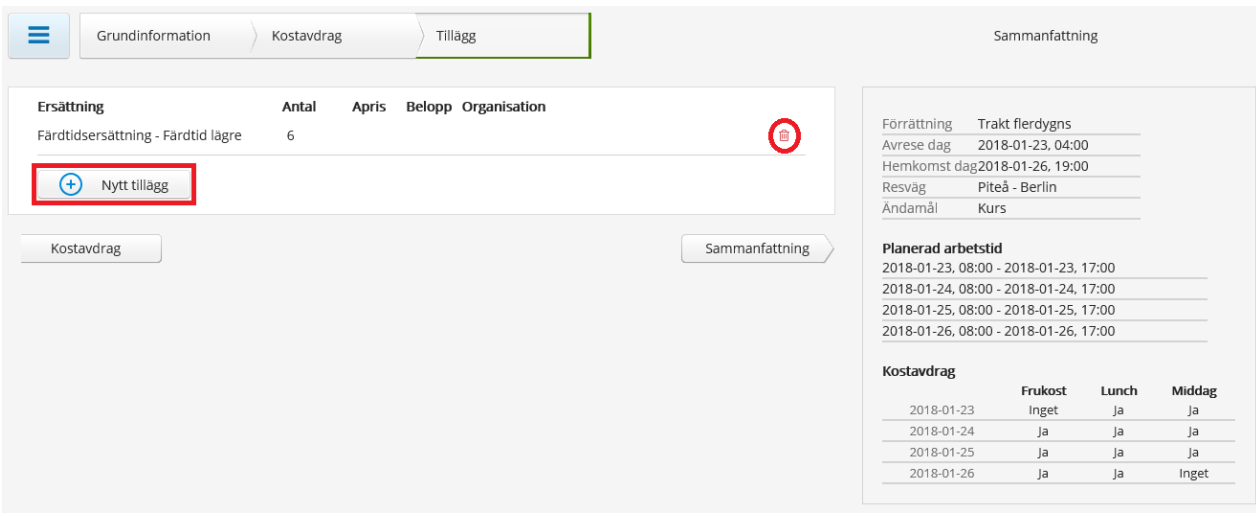

Klicka på knappen "Sammanfattning" för att komma till nästa steg.

Kontrollera att uppgifterna stämmer. Här kan du också lämna meddelande till din chef.

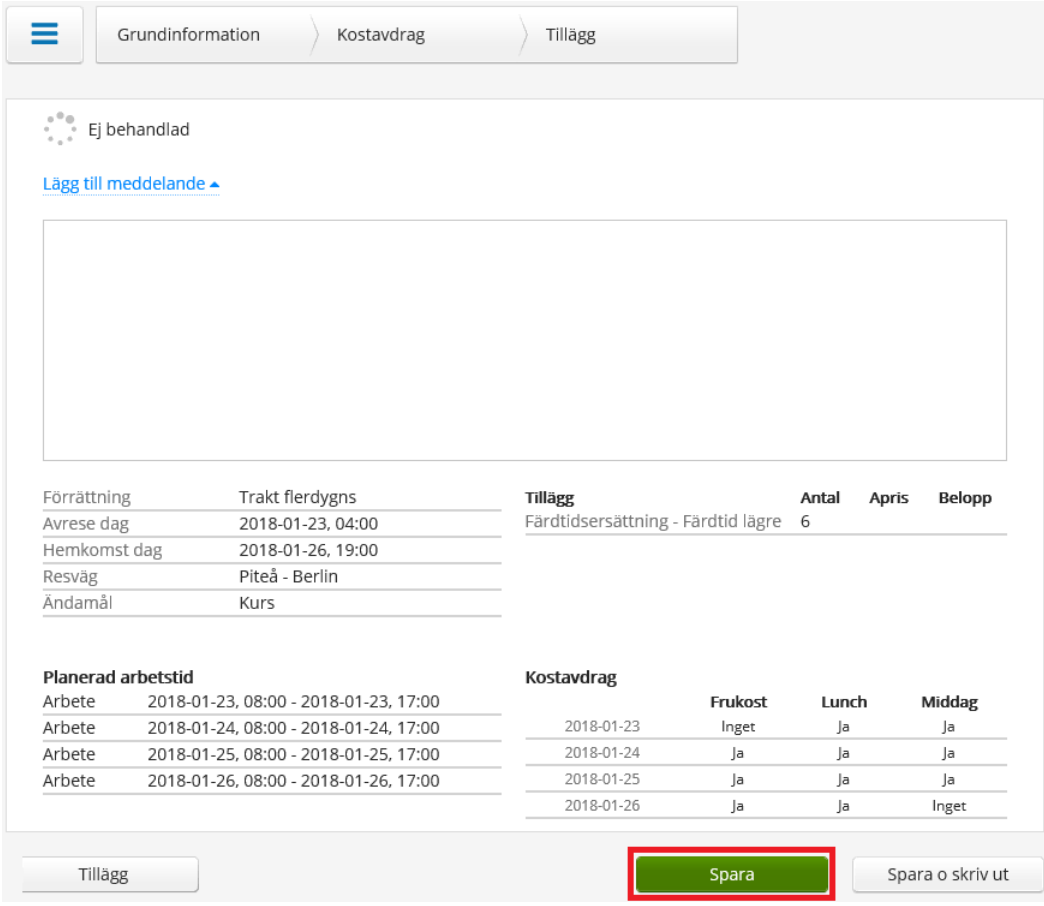

Glöm inte att spara resan.

Du kommer automatiskt tillbaka till översikten.

#### **OBS! Simulera ALLTID din resa då det är vanligt förekommande att färdtid registreras istället för km-ersättning!**

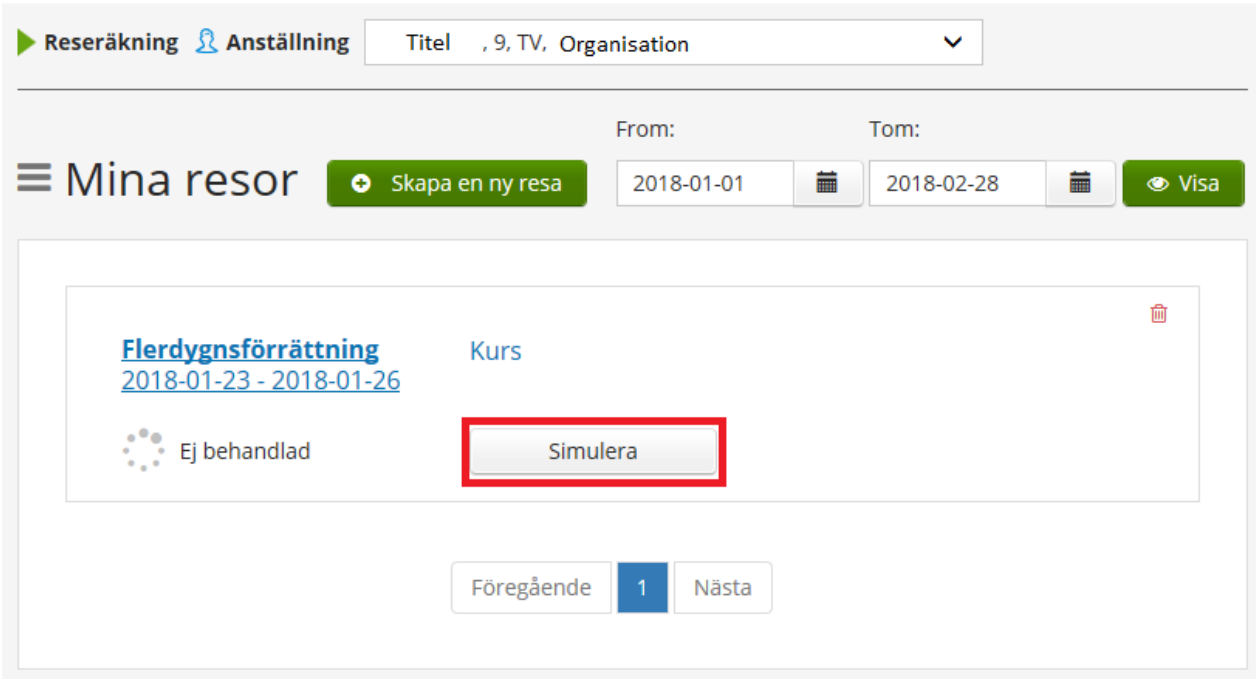

Simuleringen visar de poster som går till lön. Här kan du kontrollera att allt är rätt och att du t.ex. inte valt färdtid istället för kilometerersättning.

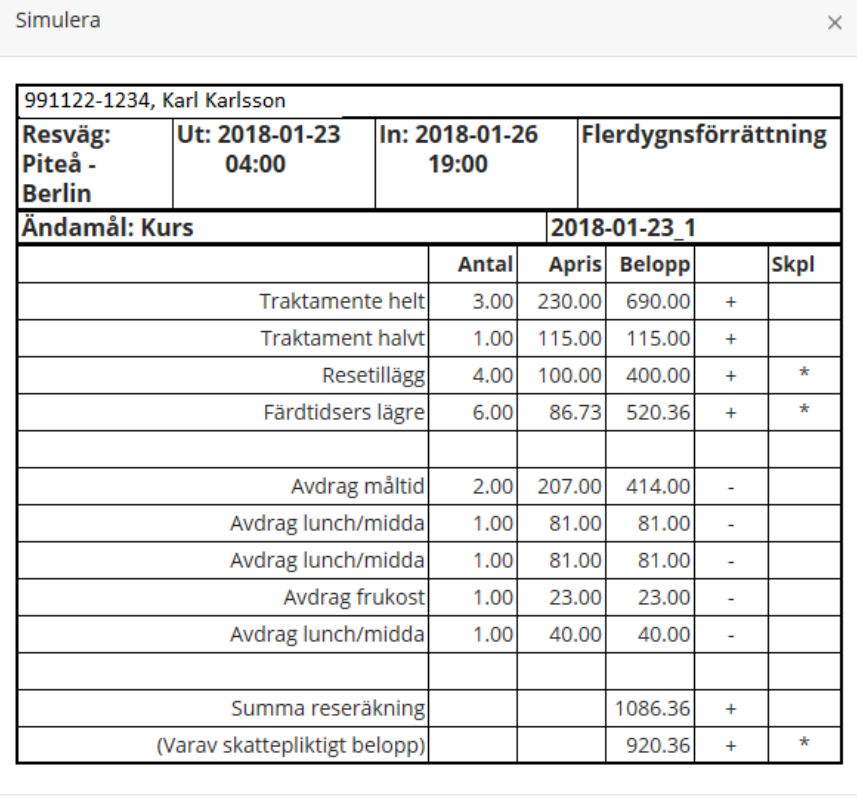

Skriva ut

Du behöver inte kontroller några priser gällande kostavdrag eller kostförmån. Dessa ligger inne i lönesystemet.

# <span id="page-38-0"></span>**Ta bort km-ersättning i tjänst eller traktamenten**

Vill du ta bort en resa går det bra så länge din chef **inte** beviljat den. Är den beviljad måste borttaget göras av din arbetsledare.

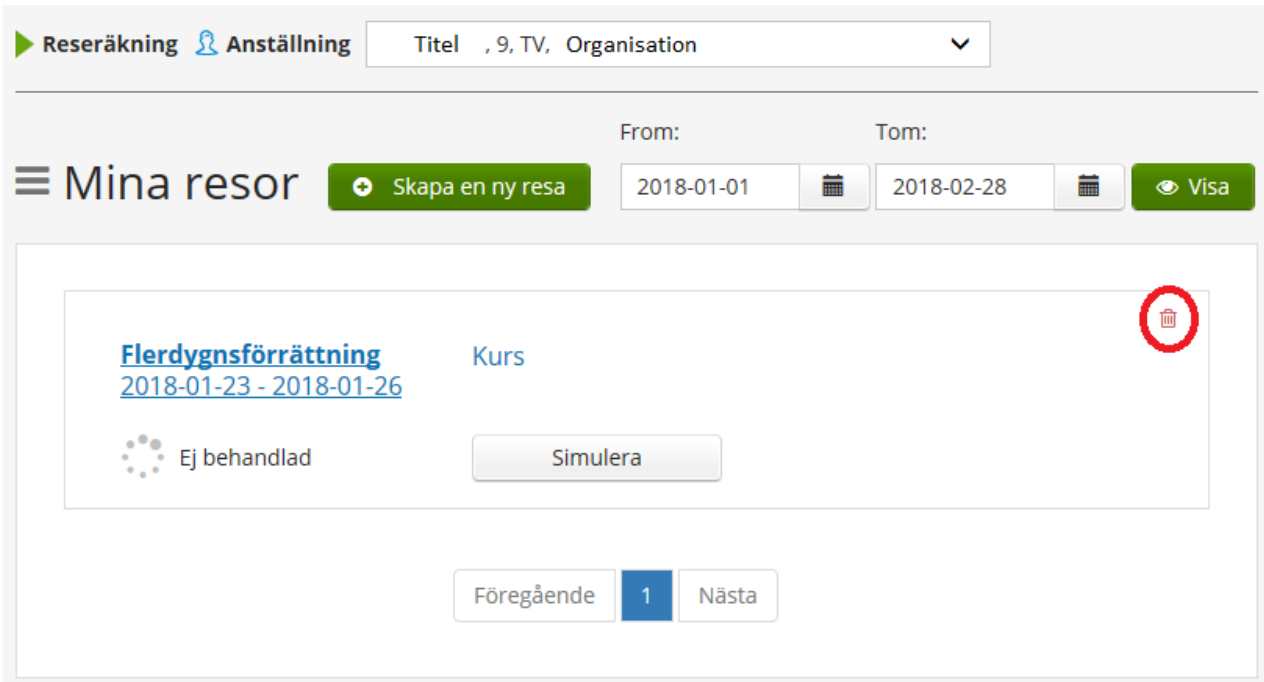

Så länge posten har status "Ej behandlad" kan du ta bort resan genom att klicka på "soptunnan".

# <span id="page-39-0"></span>**Rapportering av färdtid**

Färdtid ger ersättning för resor **före och/eller efter ordinarie arbetstid.**

Det finns några kriterier för att få använda orsaken färdtid:

Utbildning/kursen/konferensen ska ligga **minst 50 km** bort **från verksamhetsorten.** Färdtid utges inte mellan kl. 22:00 och kl. 06:00 i de fall medarbetaren disponerar sovplats på färdmedlet (tåg eller hyttplats på båt).

Färdtid **lägre** används **alltid** för de **första 10 timmarna** inom kalenderveckan. Färdtid **högre** används för de **överstigande 10 timmarna** inom kalenderveckan.

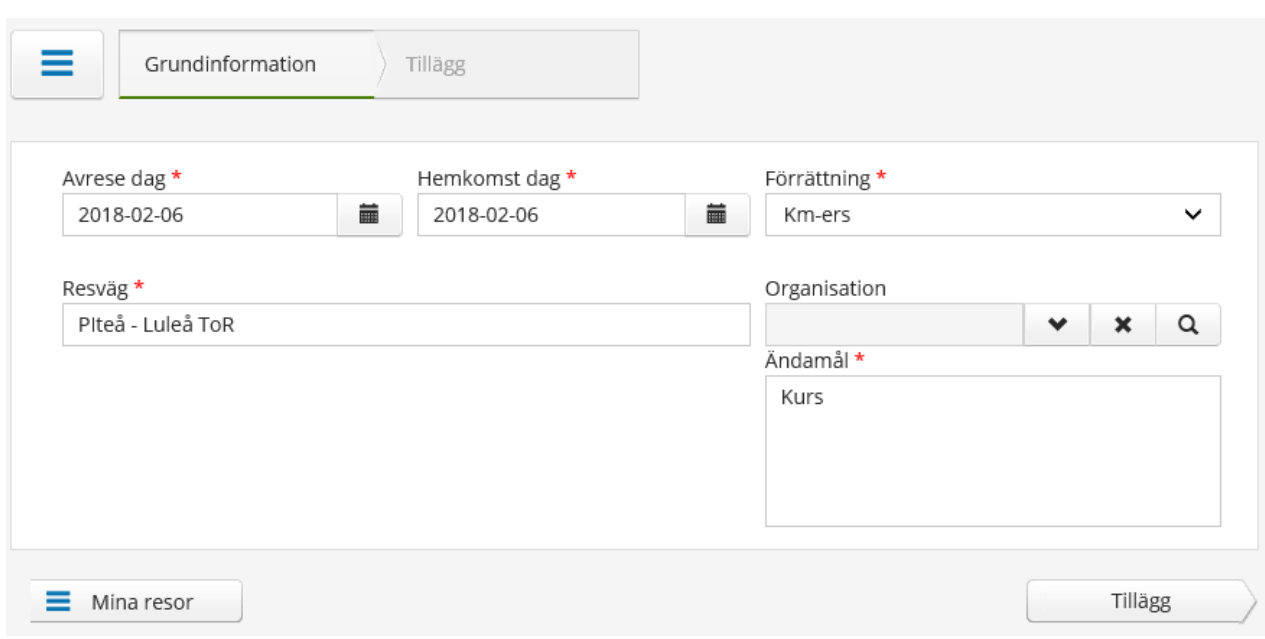

Ange "Avrese dag". Ange "Hemkomst dag". Välj förrättning "Km-ers". Ange "Resväg". Ange "Ändamål". Klicka på knappen "Tillägg" för att komma vidare.

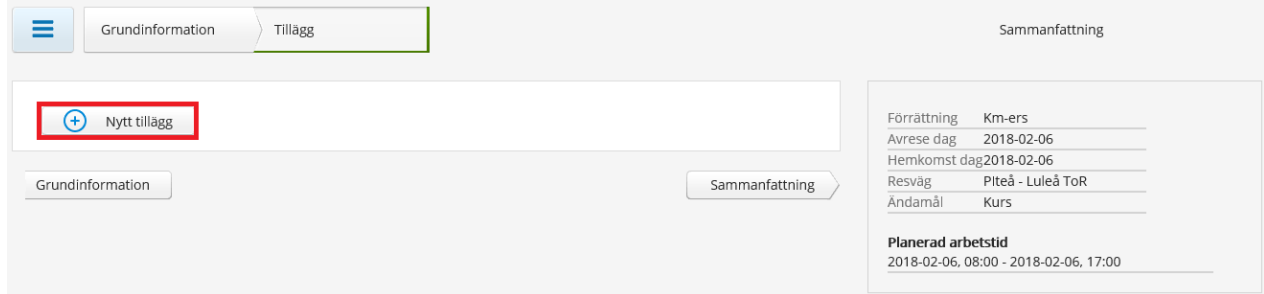

Klicka på knappen "Nytt tillägg".

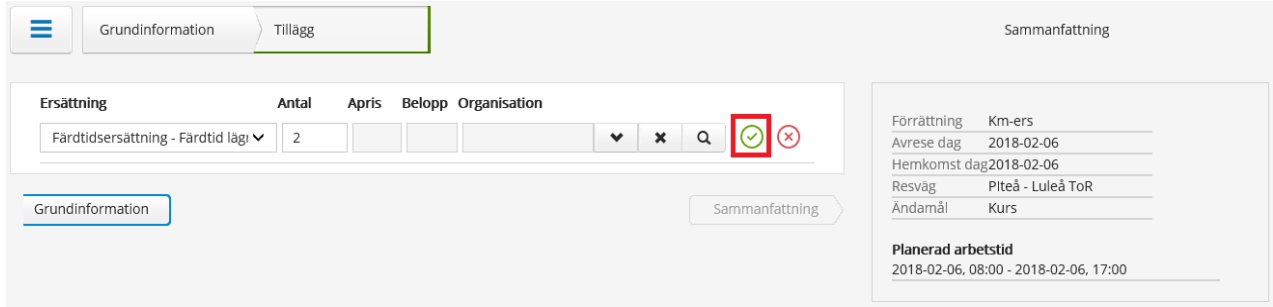

Välj "Färdtidsersättning – Färdtid lägre" i rullistan. Ange antal timmar som du rest utanför din ordinarie arbetstid. Klicka på den gröna bocken för att spara posten.

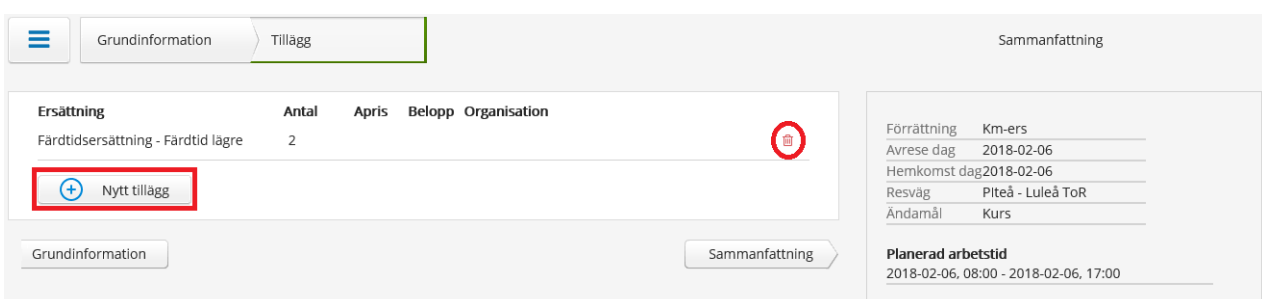

För att ta bort registrerad post klickar du på "soptunnan". För att registrera fler tillägg klickar du på knappen "Nytt tillägg".

Klicka på knappen "Sammanfattning" för att komma till nästa steg.

Kontrollera att uppgifterna stämmer. Här finns även möjlighet att lämna ett meddelande till din chef/arbetsledare.

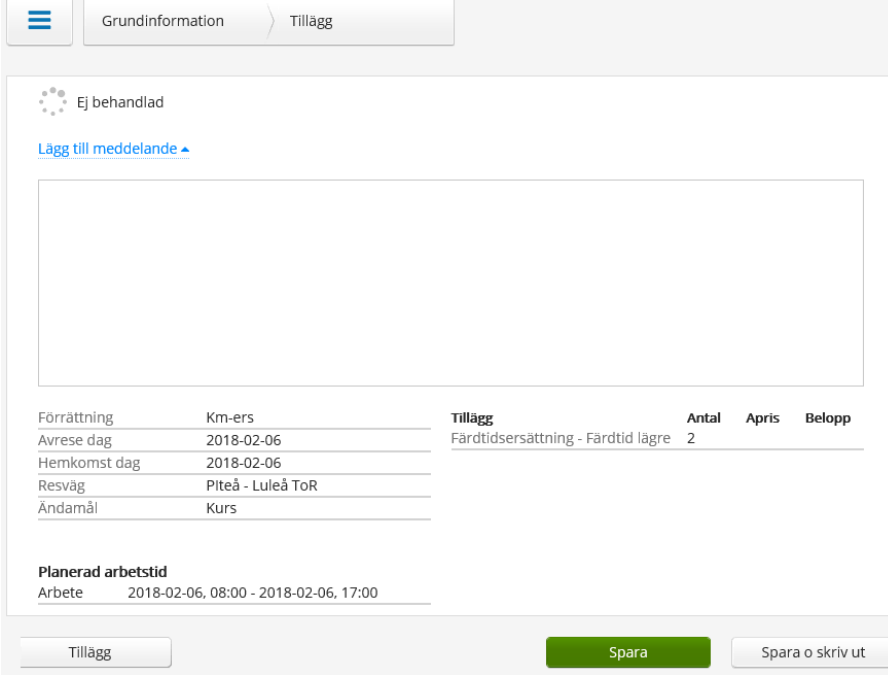

Klicka på knappen "Spara".

Du kommer automatiskt tillbaka till översikten.

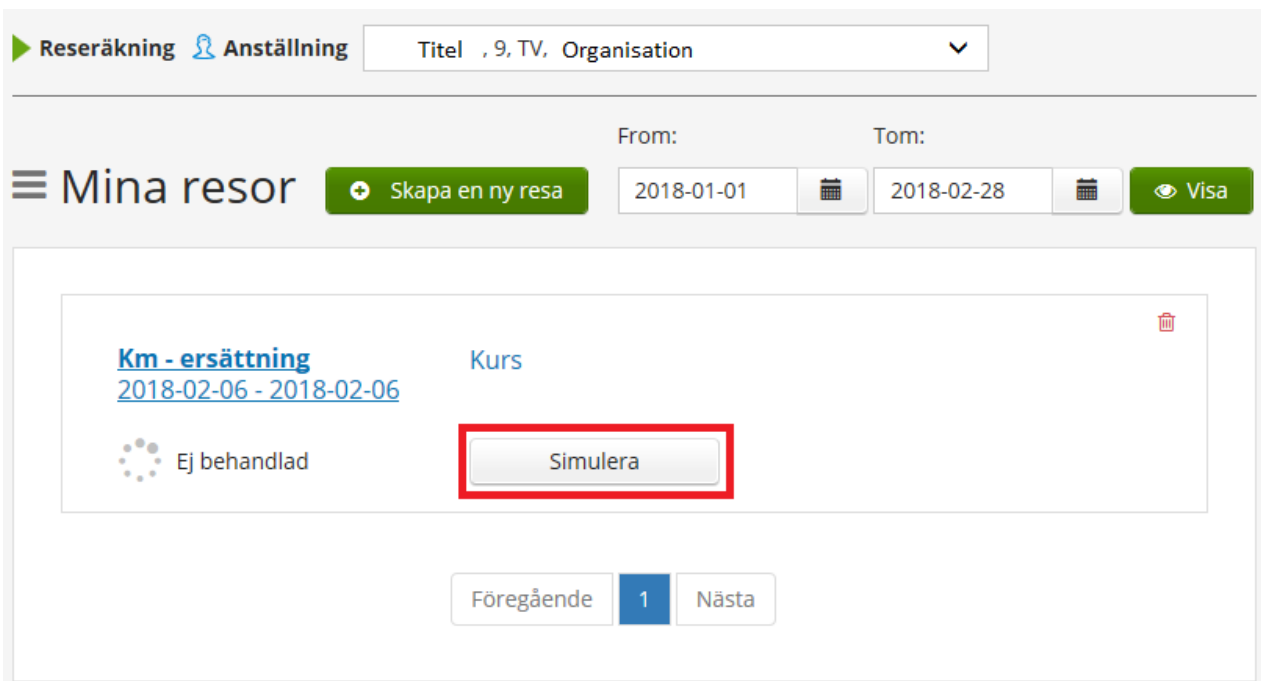

Klicka på knappen "Simulera" för att se vad ersättningen blir.

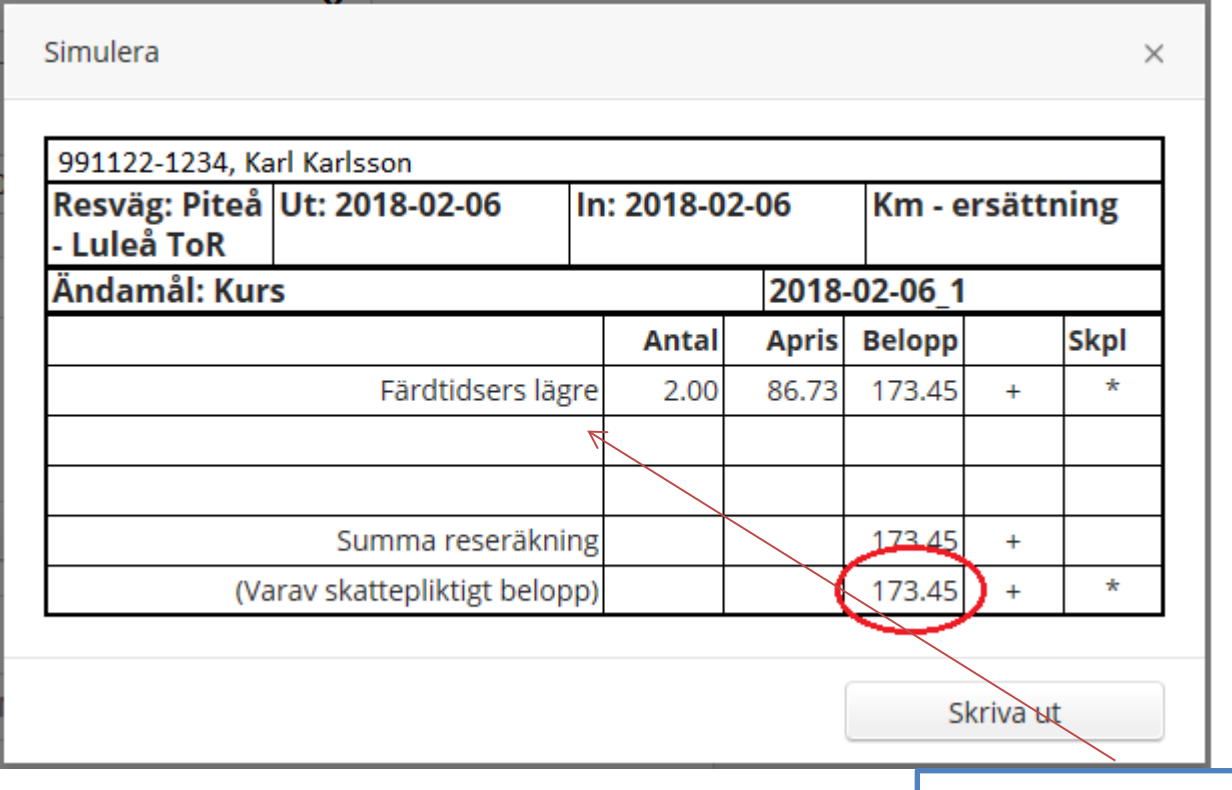

Här är det viktigt att du kontrollerar att det blev rätt t ex antal timmar samt att rätt orsak har registrerats.

# <span id="page-42-0"></span>**Flexanställning**

När du ska stämpla in eller ut via självservice kan du göra på två sätt. Antingen klickar du "In" eller "Ut" via den gröna klockan på första sidan eller så går du in via "Flexregistrering" i menyn.

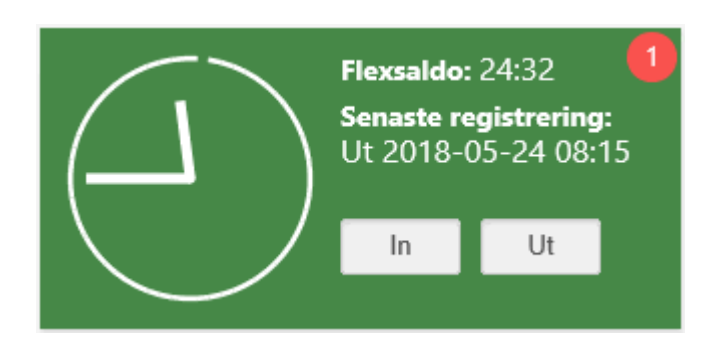

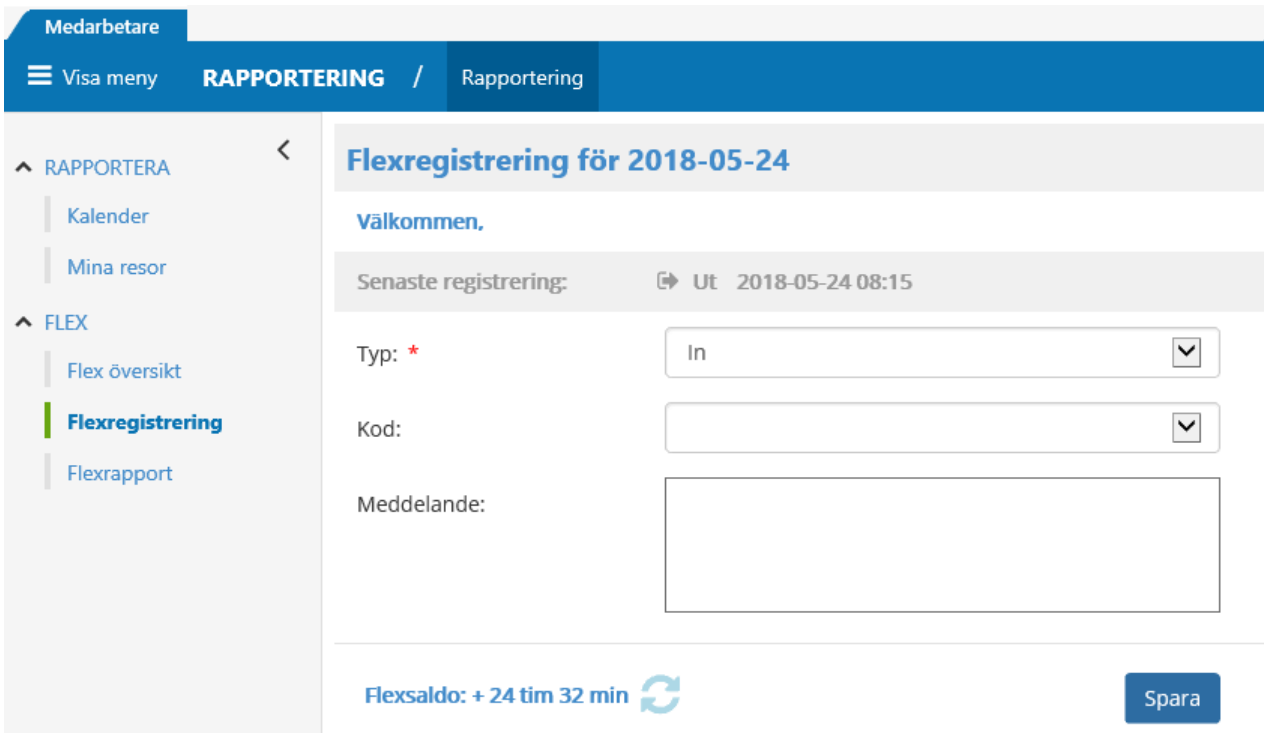

#### **OBS!**

Vid instämpling via den gröna klockan på första sidan finns det ingen möjlighet att i efterhand korrigera eller ta bort registreringen.

# <span id="page-43-0"></span>**Ny stämpling**

Dagens datum är ifyllt och du väljer Typ: In eller Ut (använd ej Rast in eller Rast ut). Klicka på "Spara" så är din stämpling klar.

# <span id="page-43-1"></span>**Senaste registrering**

Visar när senaste registreringen gjordes.

#### <span id="page-43-2"></span>**Flex översikt**

När du skall korrigera en redan registrerad stämpling klickar du på "Flex översikt"**.**

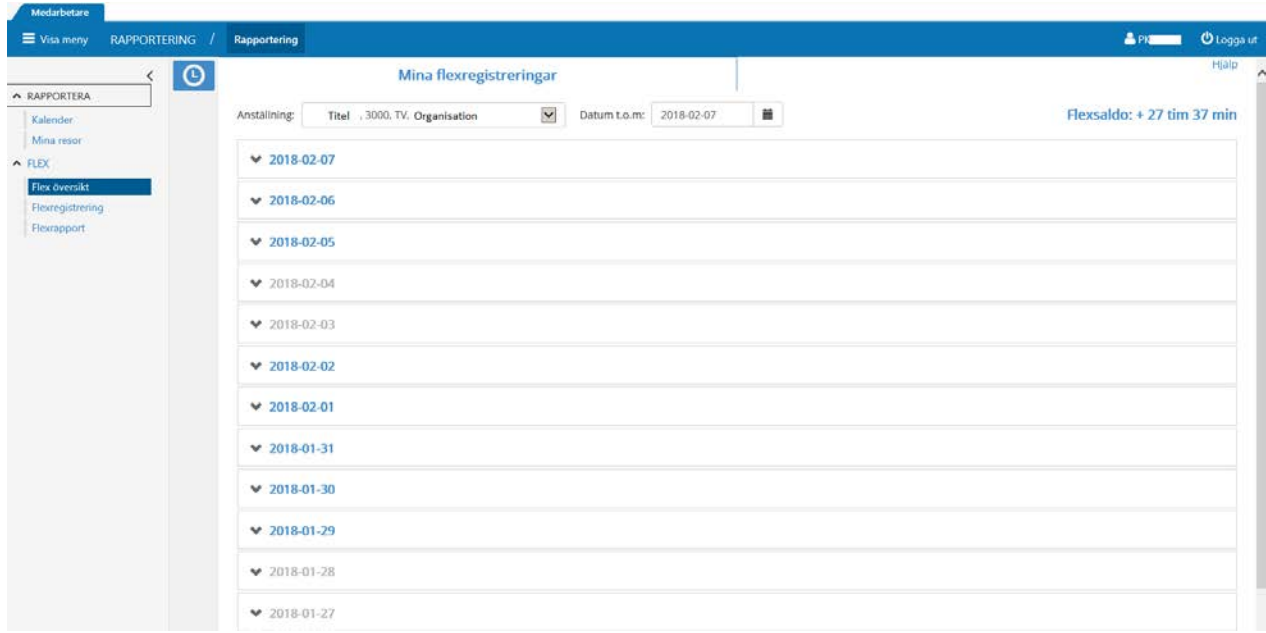

Klicka på det datum som du vill korrigera.

I rutan som kommer fram visas de stämplingar som är gjorda under dagen.

För att korrigera en tid klickar du på "pennan" i högra hörnet.

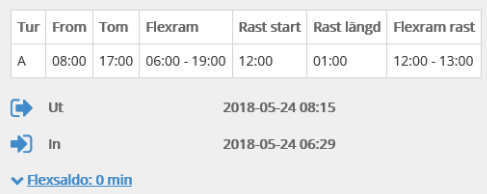

För att lägga till en ny stämpling klickar du på "Lägg till ny flexregistrering".

För att ta bort eventuell felaktig stämpling klickar du på "soptunnan" till höger om aktuell stämpling.

Kom ihåg att korrigering eller borttag av registrering **endast** kan göras vid instämpling via "Flexregistrering" i menyn.

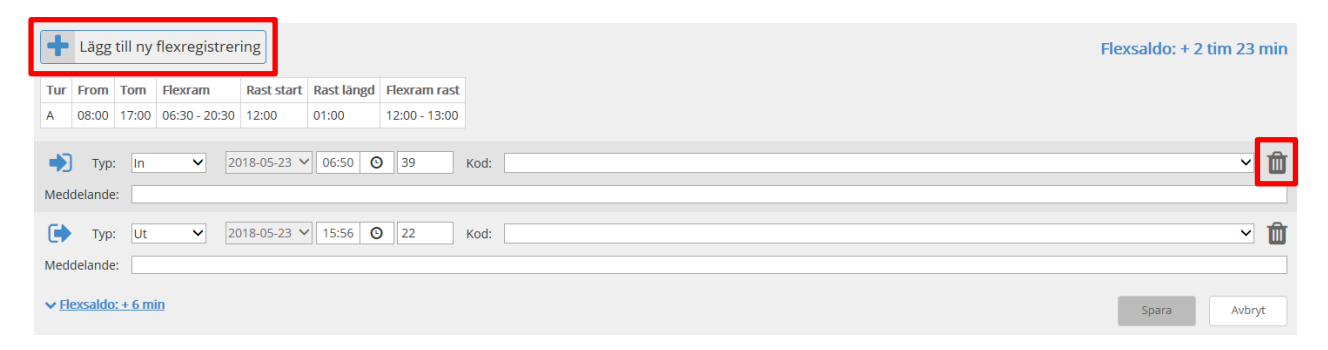

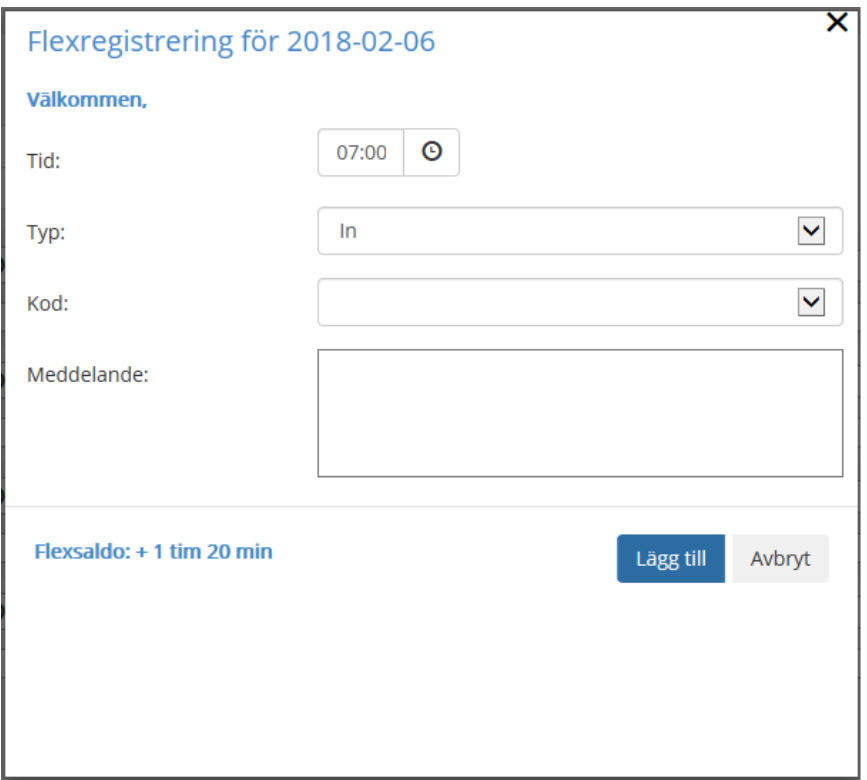

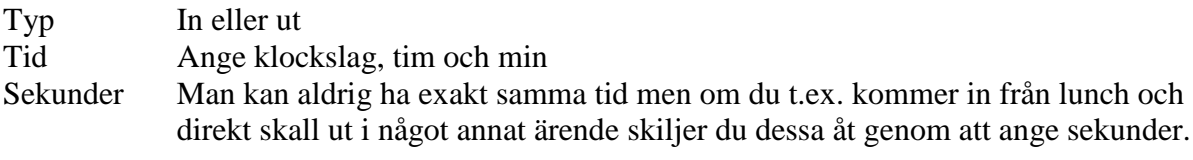

Klicka på knappen "Lägg till" för att spara.

# <span id="page-45-0"></span>**Flex rapport**

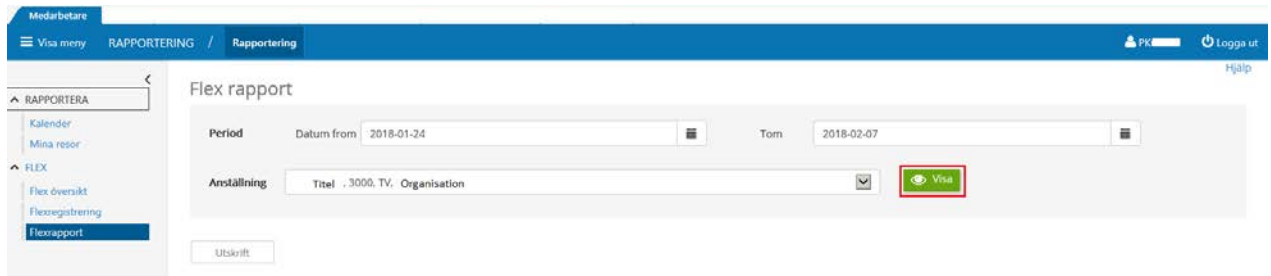

Välj vilken tidsperiod du vill se specificerad och klicka på knappen "Visa".

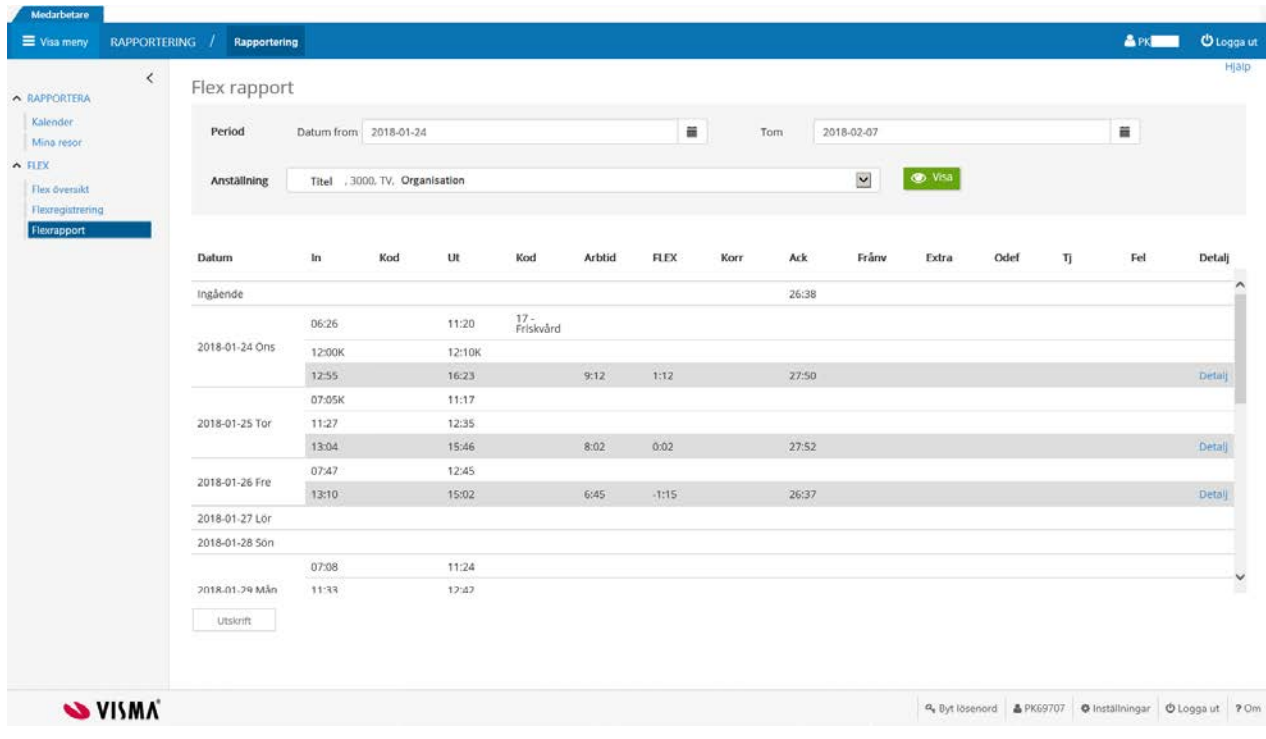

Här syns dina stämplingar, saldon mm för vald period och du kan även skriva ut rapporten via knappen "Utskrift".

Använd gärna funktionen "Hjälp".

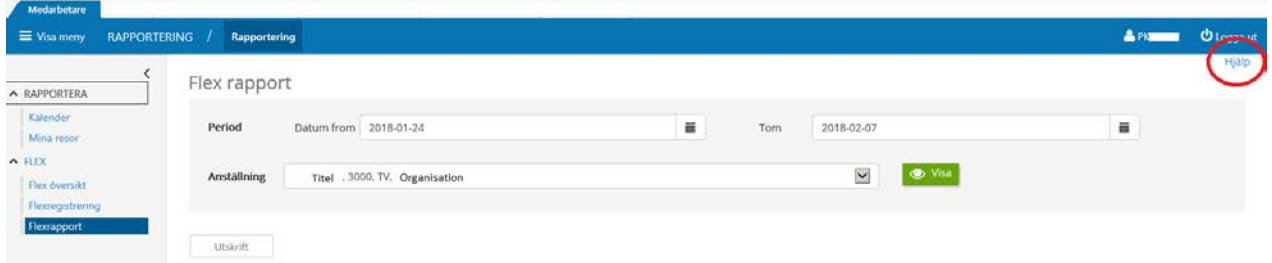

Flexledig **hel dag** och Tjänsteärende **hel dag** ska läggas in som frånvaro i frånvarodelen i Självservice.

**OBS!** Frånvarokod i samband med schemalagd lunchtid kan fortfarande bli fel och måste kontrolleras,

Du kan inte ha t.ex. friskvård under den schemalagda lunchtiden då den tiden är hårdstyrd och reserverad för lunch.

# <span id="page-47-0"></span>**Tidsomvandling**

Fr.o.m. 2014-10-01 har man enligt Allmänna bestämmelser rätt att omvandla jour, beredskap och förskjuten arbetstid till ledighet

För att kunna rapportera tidsomvandling krävs att du har markerat "Visa tidsomvandling" under Mina uppgifter/Inställningar.

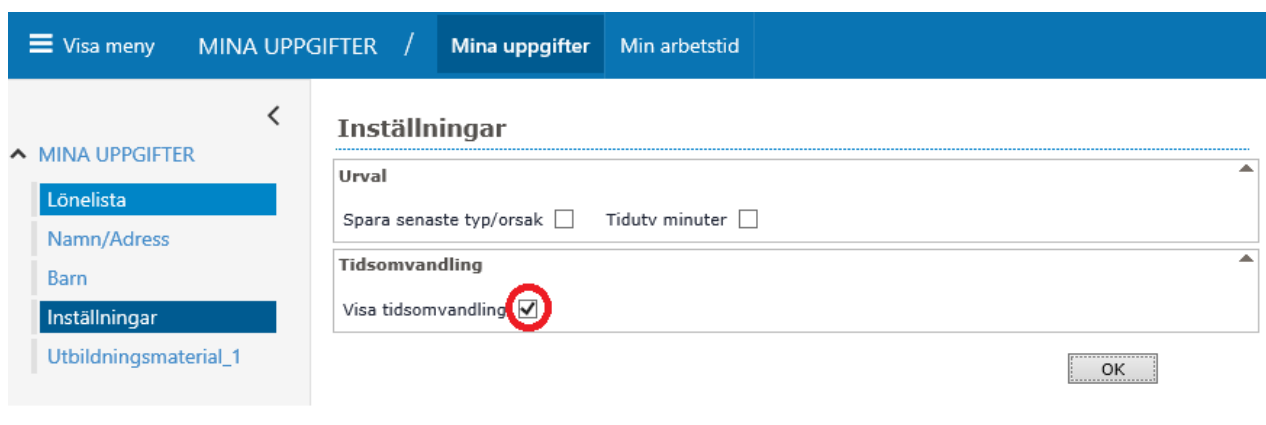

I kalender kan tidsomvandling göras via denna ikon

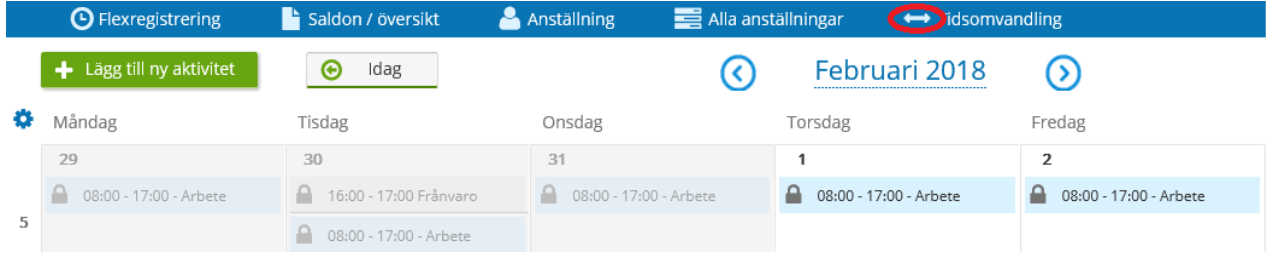

Den ersättning från föregående månad som du har möjlighet att omvandla till ledighet visas.

Ange "Önskat antal timmar att omvandla" och klicka på "Spara".

Ditt saldo kan du sedan se efter den slutliga lönebearbetningen om du går via: Mina uppgifter, Sem/Ötid

När ledigheten ska tas ut rapporteras det som frånvaro, frånvaroorsak "Arbtidbank kompledig".

**OBS!** Man får inte ta ut mer tid än man har omvandlat!